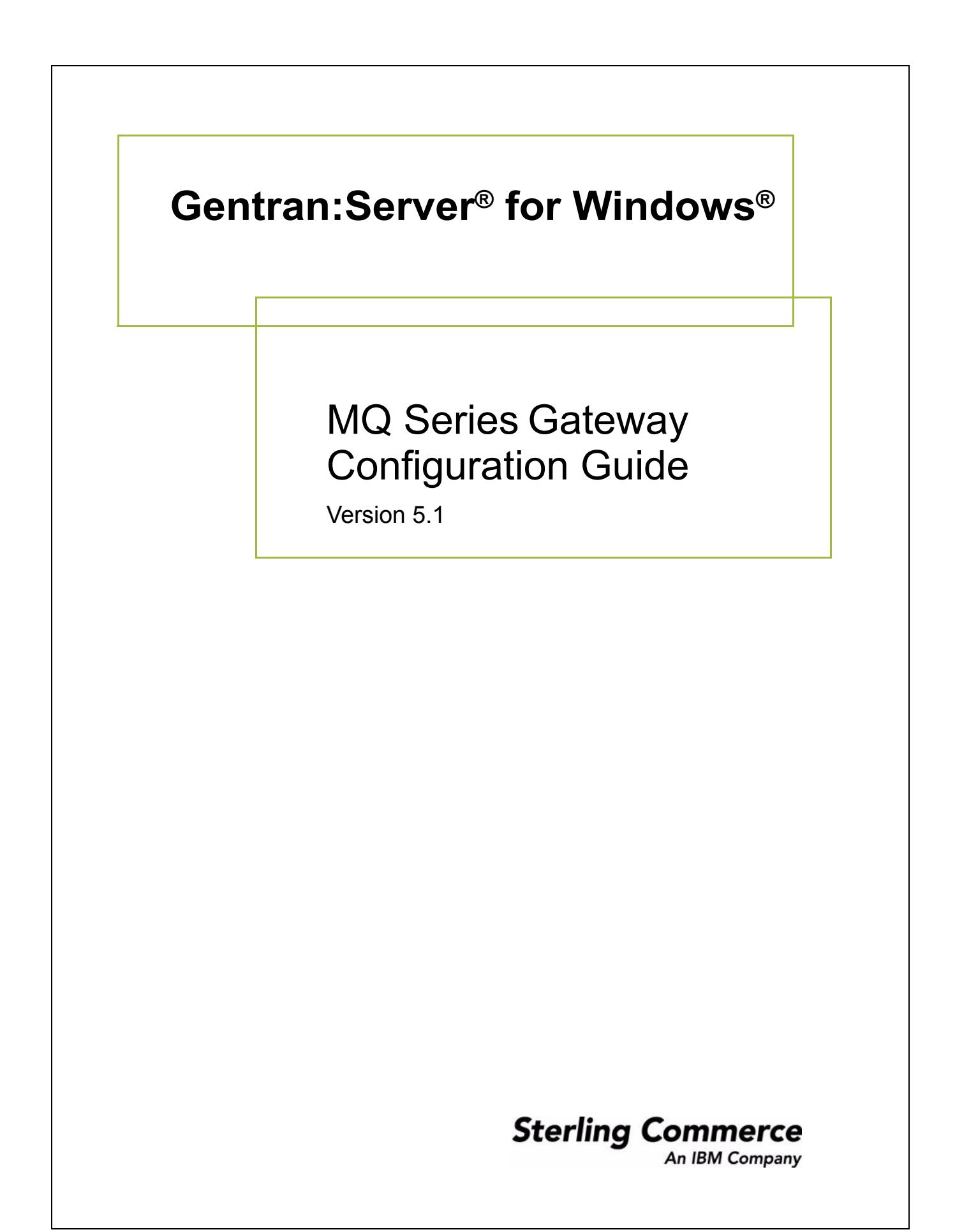

## **Copyright Notice**

### **Gentran:Server for Windows**

© Copyright 1995–2005 Sterling Commerce, Inc. ALL RIGHTS RESERVED

### **Sterling Commerce Software Trade Secret Notice**

### **THE GENTRAN:SERVER FOR WINDOWS SOFTWARE ("STERLING COMMERCE SOFTWARE") IS THE CONFIDENTIAL AND TRADE SECRET PROPERTY OF STERLING COMMERCE, INC., ITS AFFILIATED COMPANIES OR ITS OR THEIR LICENSORS, AND IS PROVIDED UNDER THE TERMS OF A LICENSE AGREEMENT. NO DUPLICATION OR DISCLOSURE WITHOUT PRIOR WRITTEN PERMISSION. RESTRICTED RIGHTS.**

This documentation, the Sterling Commerce Software it describes, and the information and know-how they contain constitute the proprietary, confidential and valuable trade secret information of Sterling Commerce, Inc., its affiliated companies or its or their licensors, and may not be used for any unauthorized purpose, or disclosed to others without the prior written permission of the applicable Sterling Commerce entity. This documentation and the Sterling Commerce Software that it describes have been provided pursuant to a license agreement that contains prohibitions against and/or restrictions on their copying, modification and use. Duplication, in whole or in part, if and when permitted, shall bear this notice and the Sterling Commerce, Inc. copyright notice.

As and when provided to any governmental entity, government contractor or subcontractor subject to the FARs, this documentation is provided with RESTRICTED RIGHTS under Title 48 CFR 52.227-19. Further, as and when provided to any governmental entity, government contractor or subcontractor subject to DFARs, this documentation and the Sterling Commerce Software it describes are provided pursuant to the customary Sterling Commerce license, as described in Title 48 CFR 227-7202 with respect to commercial software and commercial software documentation.

These terms of use shall be governed by the laws of the State of Ohio, USA, without regard to its conflict of laws provisions. If you are accessing the Sterling Commerce Software under an executed agreement, then nothing in these terms and conditions supersedes or modifies the executed agreement.

Product names mentioned herein may be trademarks and/or registered trademarks of their respective companies. Gentran and Gentran:Server are registered trademarks of Sterling Commerce, Inc.

### **Third Party Software:**

Portions of the Sterling Commerce Software may include products, or may be distributed on the same storage media with products, ("Third Party Software") offered by third parties ("Third Party Licensors").

### **Warranty Disclaimer**

This documentation and the Sterling Commerce Software which it describes are licensed either "AS IS" or with a limited warranty, as set forth in the Sterling Commerce license agreement. Other than any limited warranties provided, NO OTHER WARRANTY IS EXPRESSED AND NONE SHALL BE IMPLIED, INCLUDING THE WARRANTIES OF MERCHANTABILITY AND FITNESS FOR USE OR FOR A PARTICULAR PURPOSE. The applicable Sterling Commerce entity reserves the right to revise this publication from time to time and to make changes in the content hereof without the obligation to notify any person or entity of such revisions or changes.

The Third Party Software is provided 'AS IS' WITHOUT ANY WARRANTY AND ANY EXPRESSED OR IMPLIED WARRANTIES, INCLUDING BUT NOT LIMITED TO, THE IMPLIED WARRANTIES OF MERCHANTABILITY, AND FITNESS FOR A PARTICULAR PURPOSE ARE DISCLAIMED. FURTHER, IF YOU ARE LOCATED OR ACCESSING THIS SOFTWARE IN THE UNITED STATES, ANY EXPRESS OR IMPLIED WARRANTY REGARDING TITLE OR NON-INFRINGEMENT ARE DISCLAIMED.

> Sterling Commerce, Inc. 4600 Lakehurst Court Dublin, OH 43016-2000 \* 614/793-7000 © Copyright 1995–2005—Sterling Commerce, Inc.

# **Table of Contents**

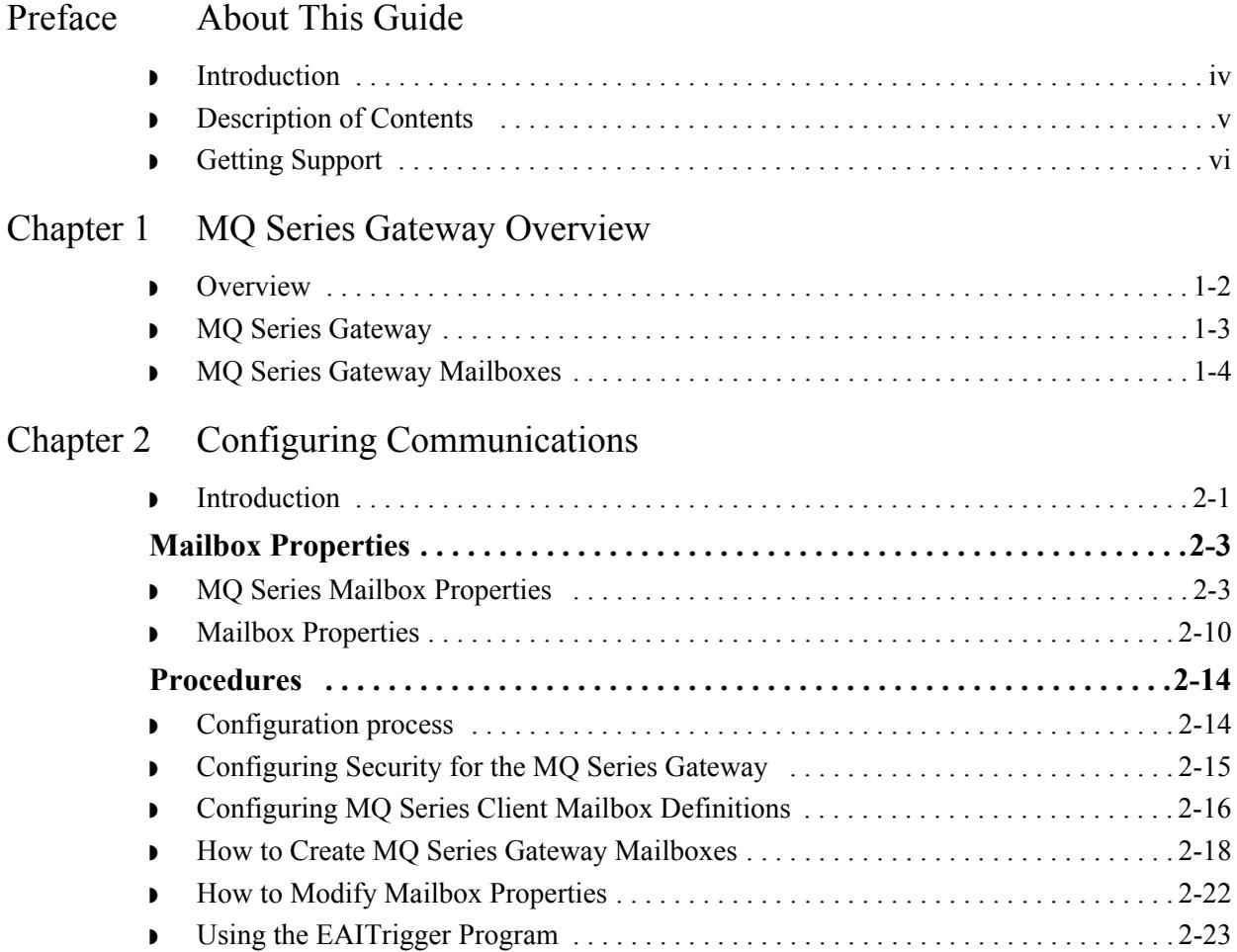

# **About This Guide**

<span id="page-4-0"></span>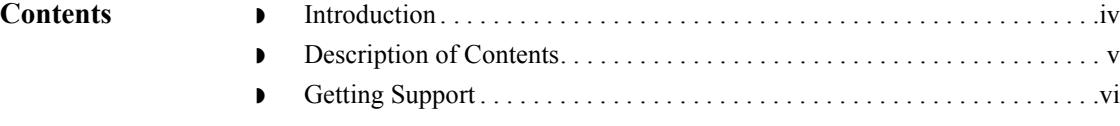

# <span id="page-5-0"></span>**Introduction**

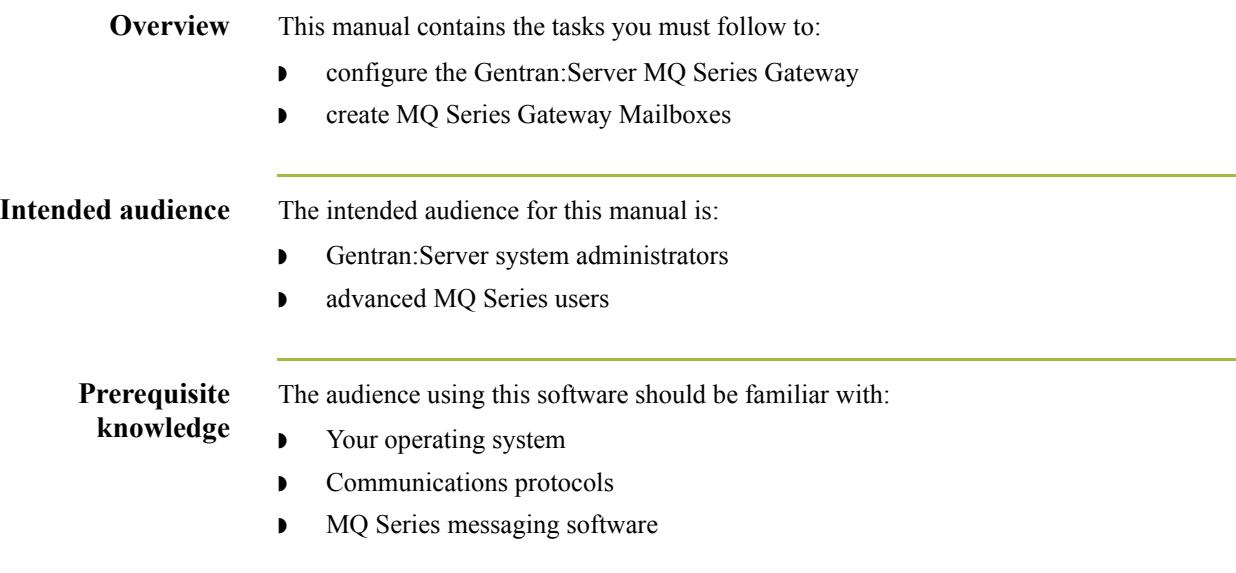

# <span id="page-6-0"></span>**Description of Contents**

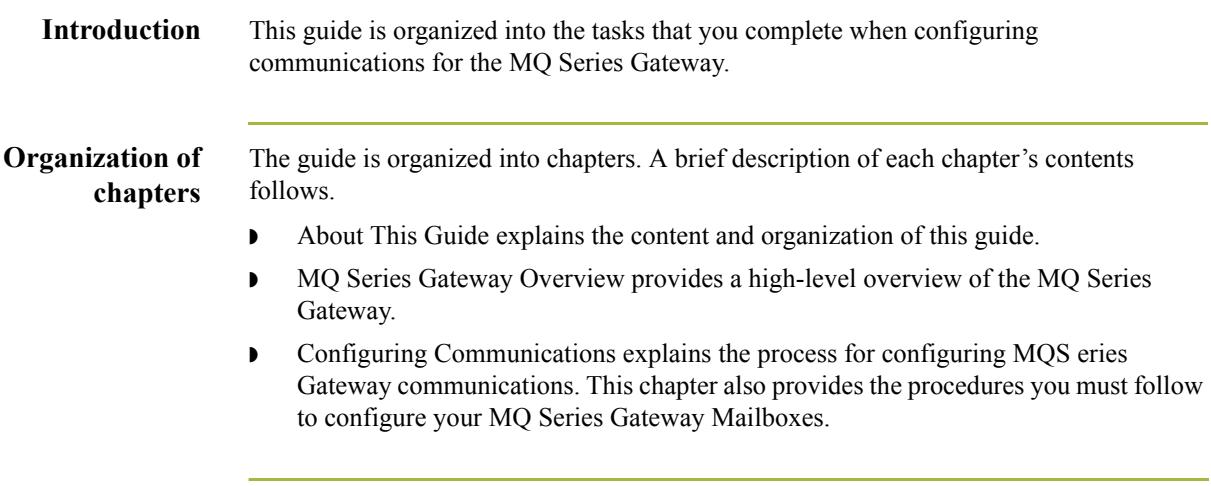

# <span id="page-7-0"></span>**Getting Support**

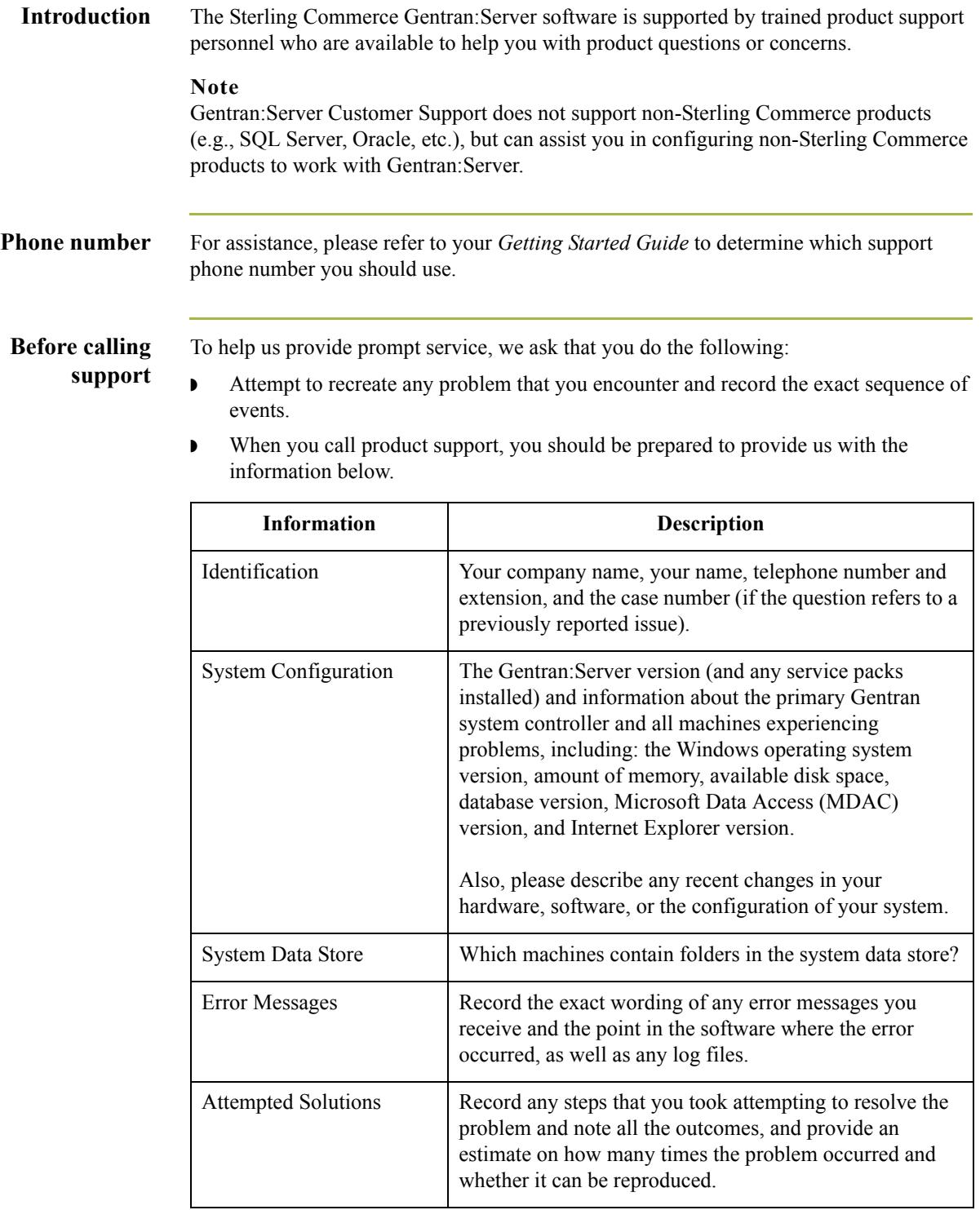

**Accessing the Sterling Commerce Support Web Site** The Sterling Commerce Customer Support Web Site contains valuable information about getting support for Gentran:Server for Windows, including the:  $\bullet$  scope of support services  $\bullet$  customer support policies ◗ call prioritizing  $\bullet$  customer support phone directory ◗ how to create new Support on Demand cases ◗ how to check the status of Support on Demand cases ◗ how to add information to Support on Demand cases The Customer Support Web Site is constantly updated and all Sterling Commerce customers have access to it. This web site also contains the most recent product updates and is a valuable source of product information. **Reference** Refer to the *Getting Started Guide* for information on how to access the Customer Support Web Site. **Documentation** The Customer Support Web Site contains a documentation library, which has the entire Gentran:Server for Windows documentation set. You can download the product manuals in PDF format from this library at any time.

 $\mathcal{L}$ 

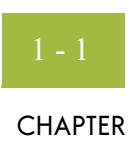

# **MQ Series Gateway Overview**

<span id="page-10-0"></span>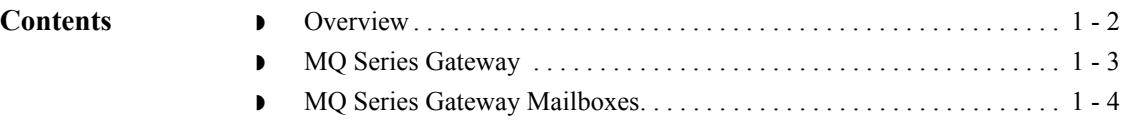

# <span id="page-11-0"></span>**Overview**

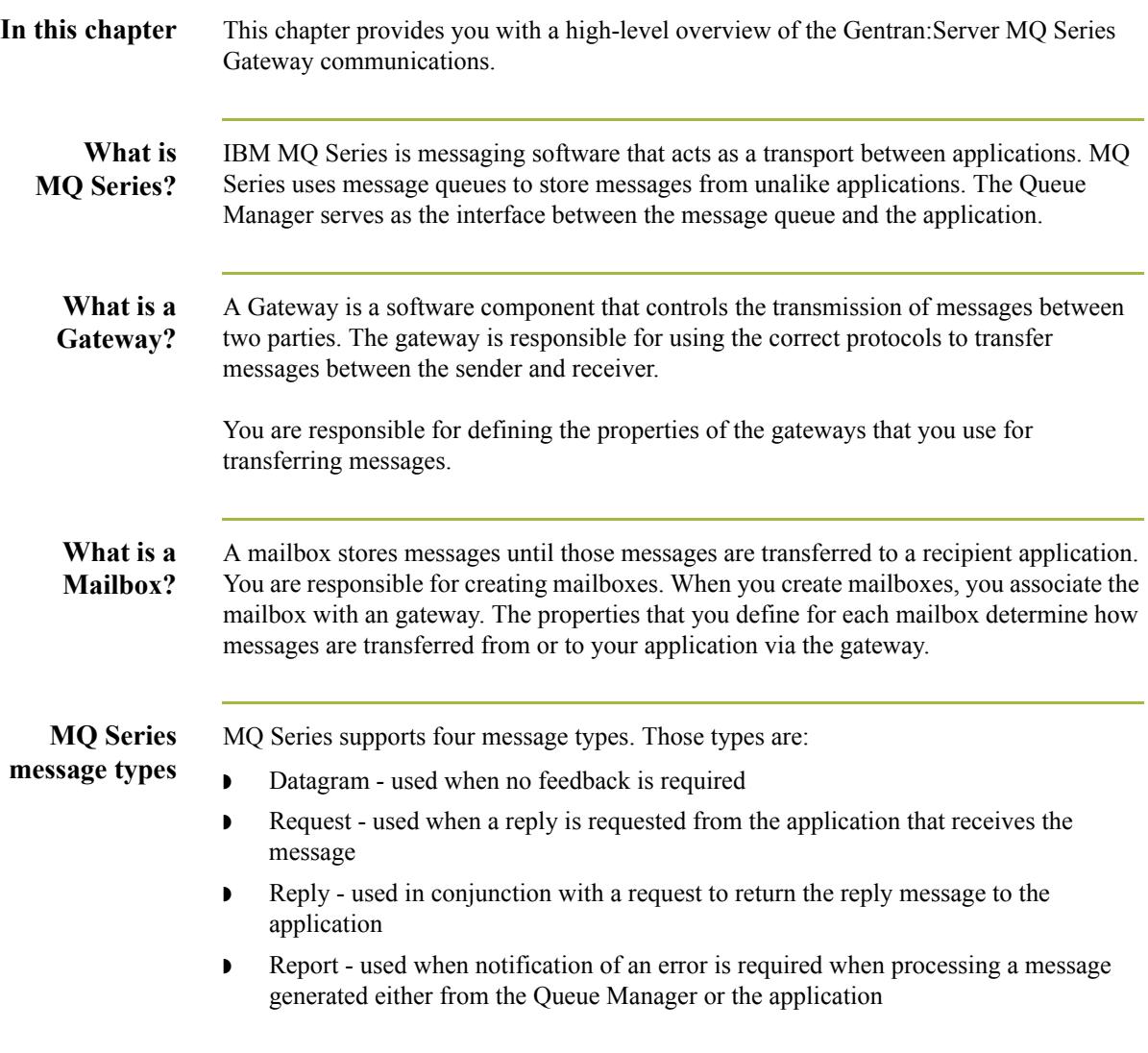

# <span id="page-12-0"></span>**MQ Series Gateway**

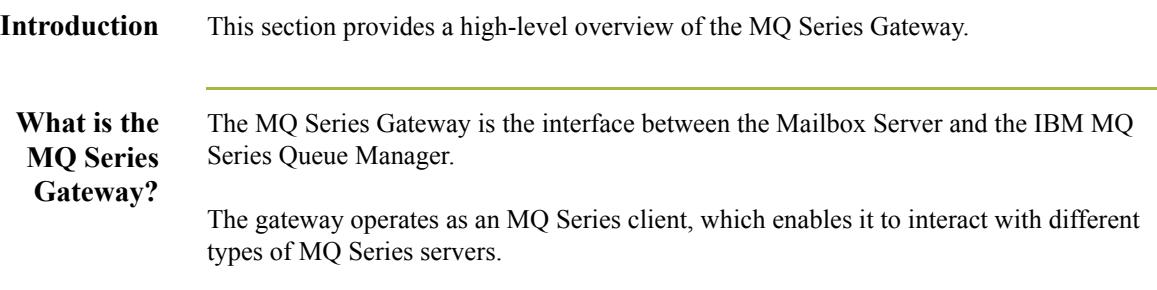

# <span id="page-13-0"></span>**MQ Series Gateway Mailboxes**

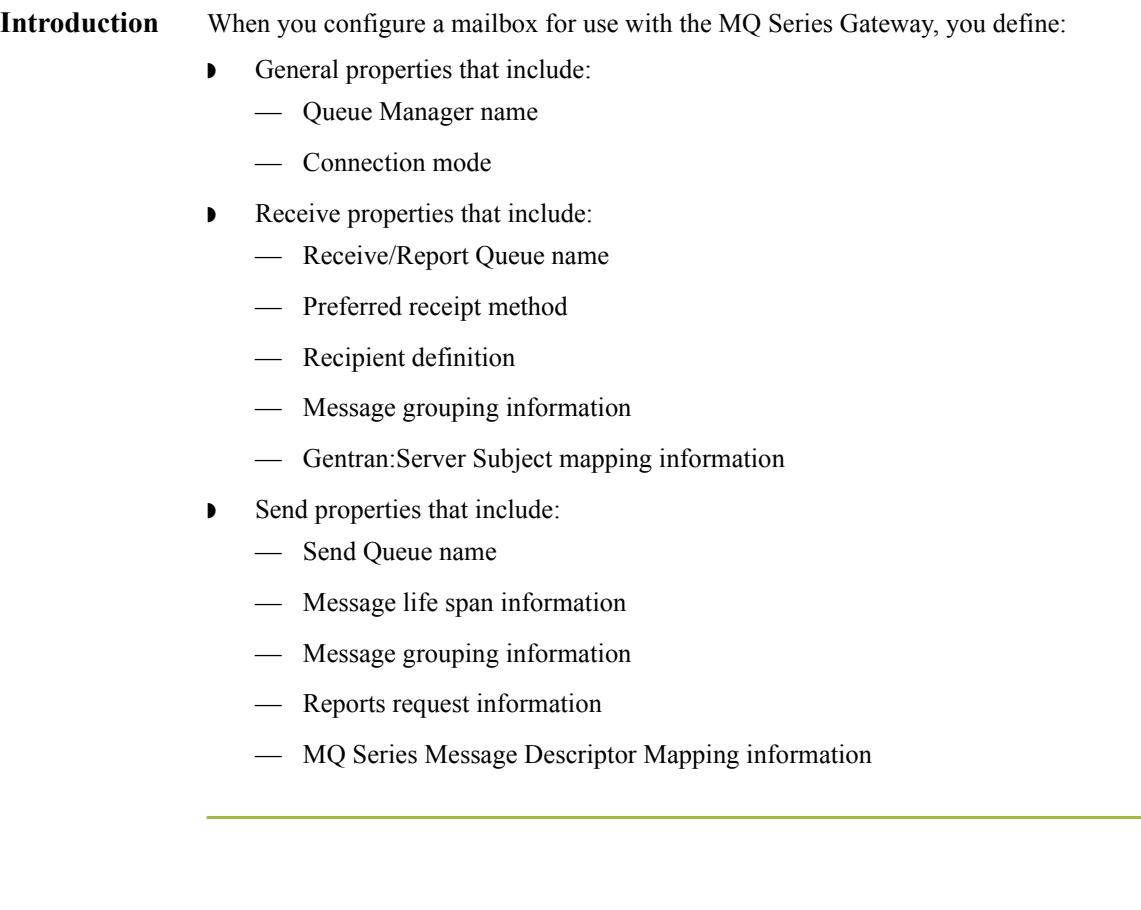

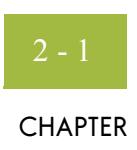

# **Configuring Communications**

<span id="page-14-0"></span>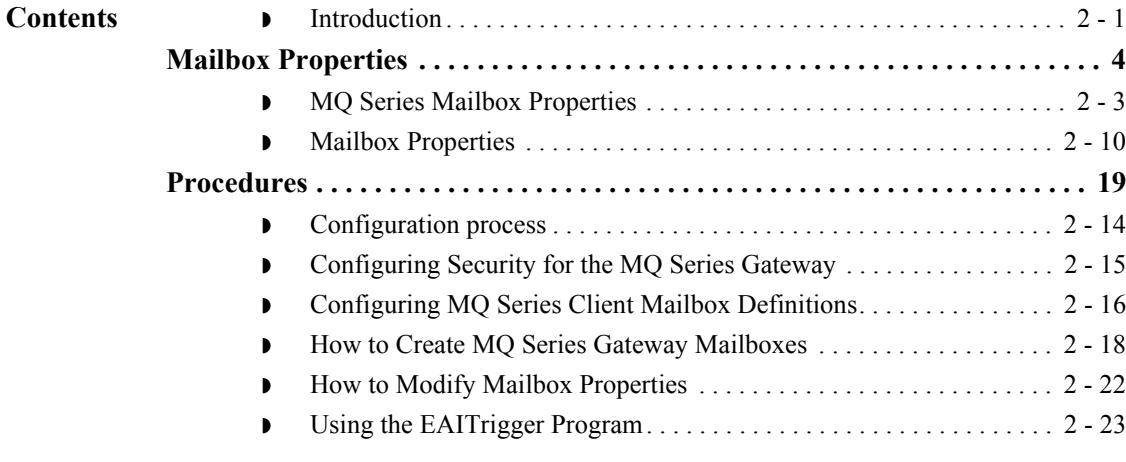

## <span id="page-14-1"></span>**Introduction**

**In this chapter** This chapter describes the tasks that you must complete to configure your MQ Series Gateway and MQ Series Gateway Mailbox.

**Key Terms** This table describes key terms used in this chapter.

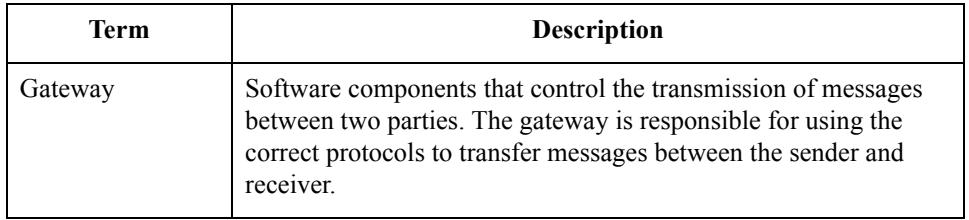

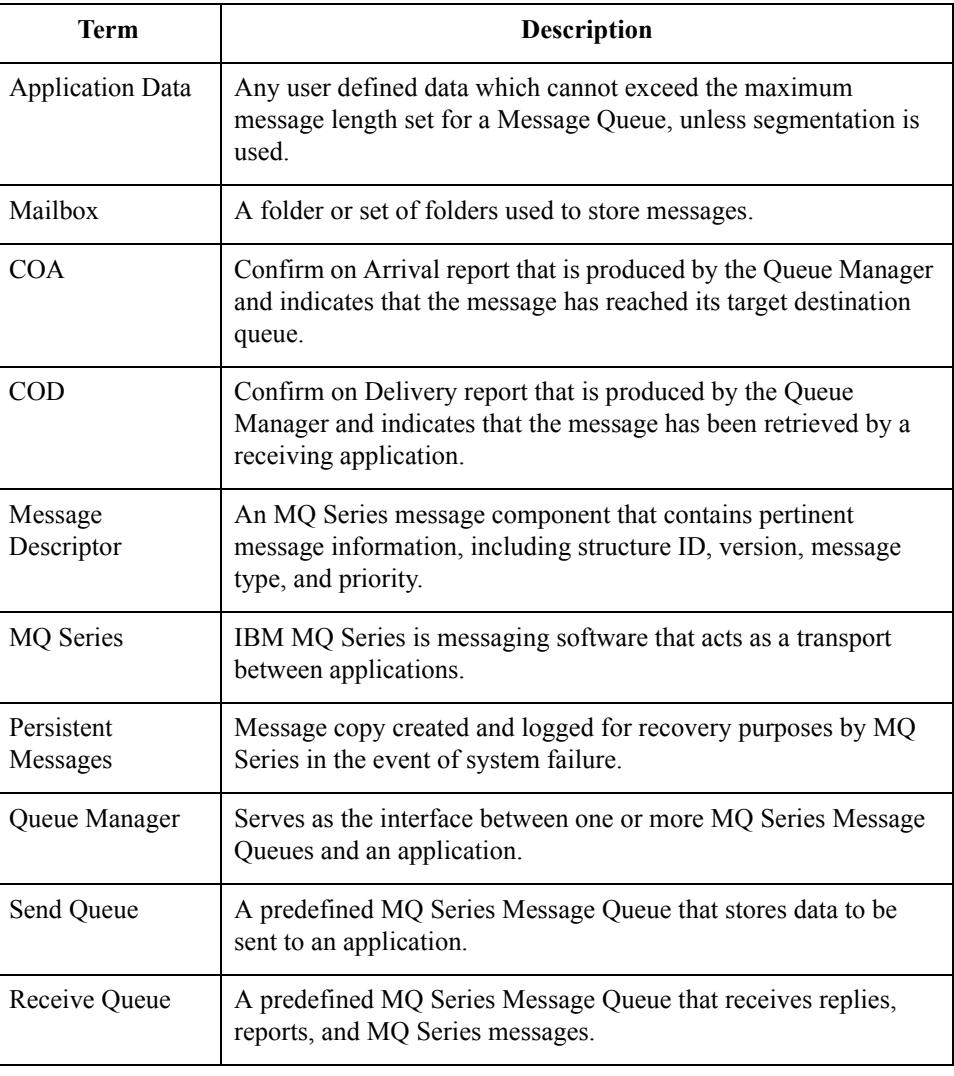

 $\mathcal{G}$ 

# <span id="page-16-0"></span>Mailbox Properties **0**

## <span id="page-16-1"></span>**MQ Series Mailbox Properties**

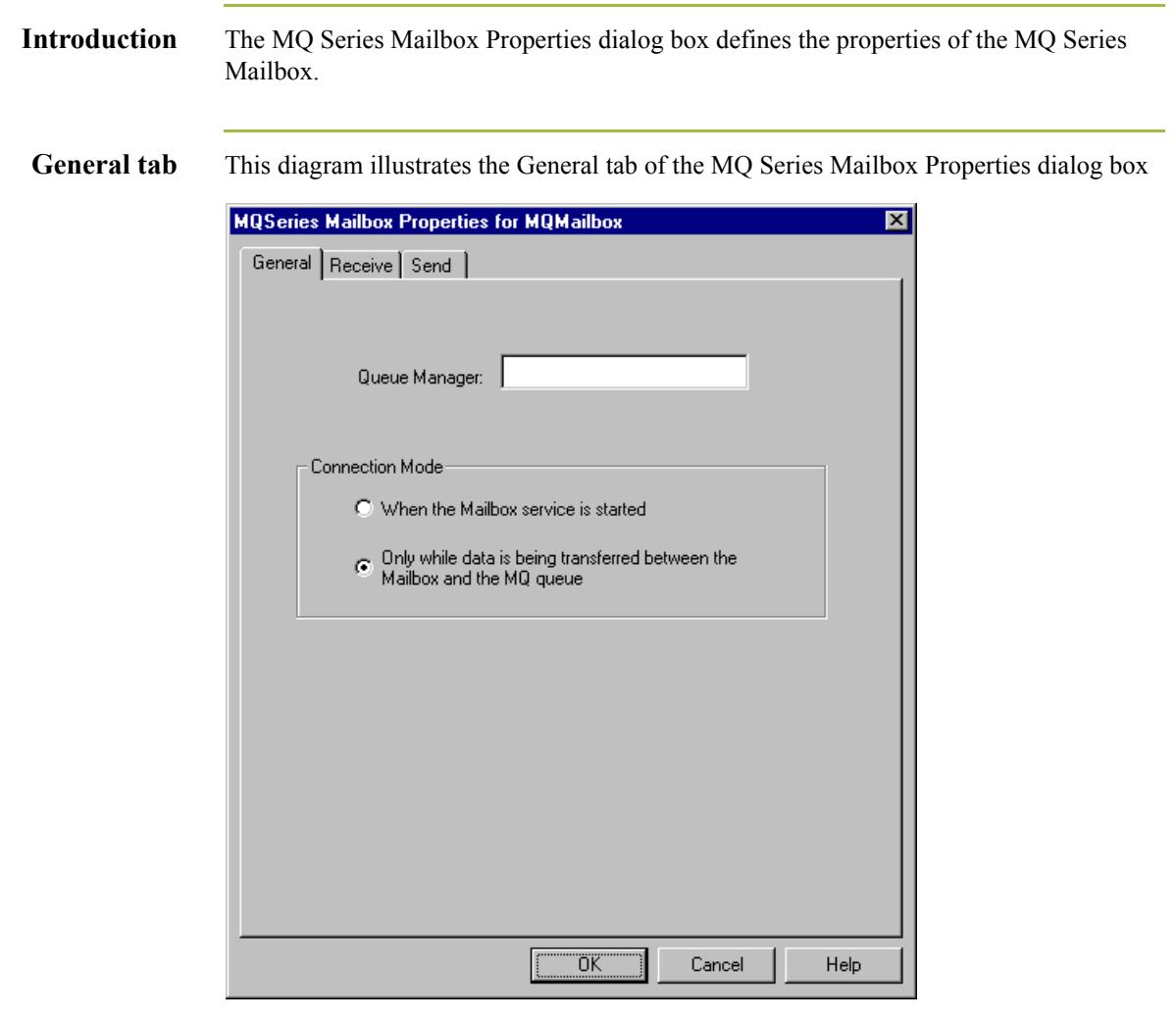

### **Parts and functions**

This table describes the parts of the General tab of the MQ Series Mailbox Properties dialog box and their functions.

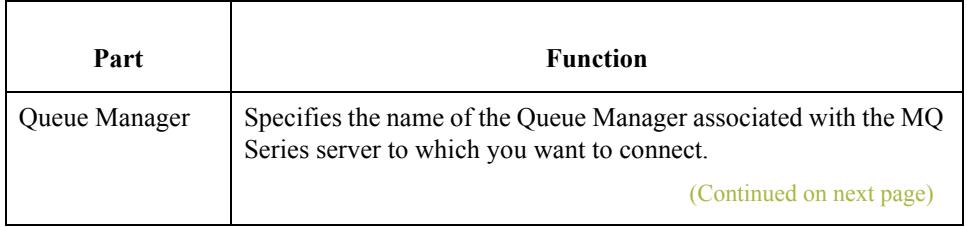

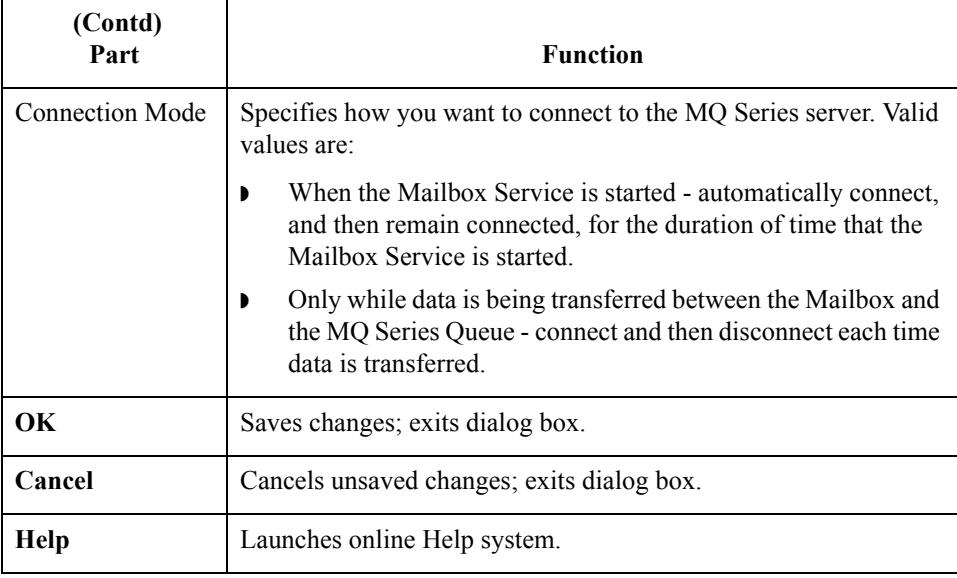

## **Receive tab** This diagram illustrates the Receive tab of the MQ Series Mailbox Properties dialog box

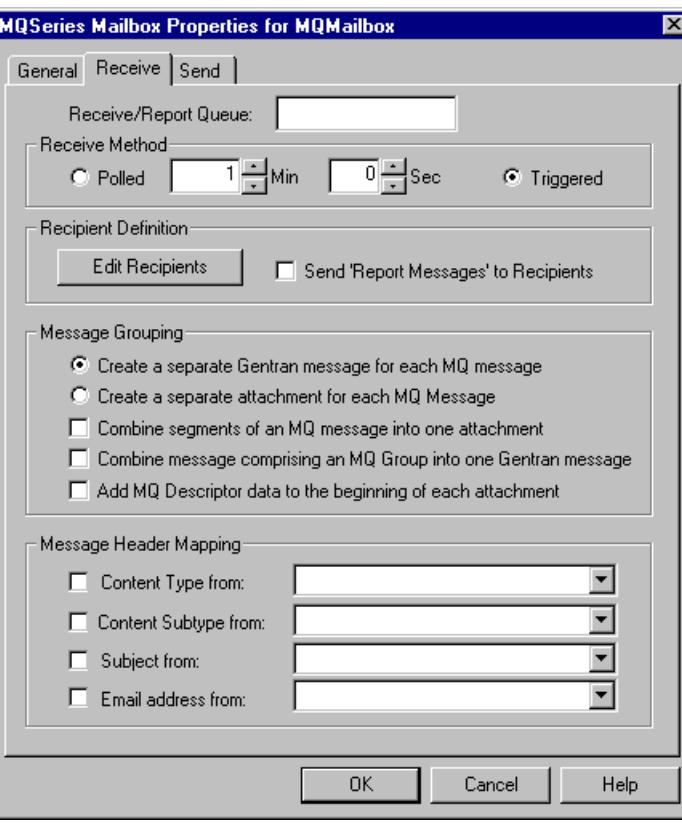

 $\sqrt{ }$ 

## **Parts and functions**

This table describes the parts of the Receive tab of the MQ Series Mailbox Properties dialog box and their functions.

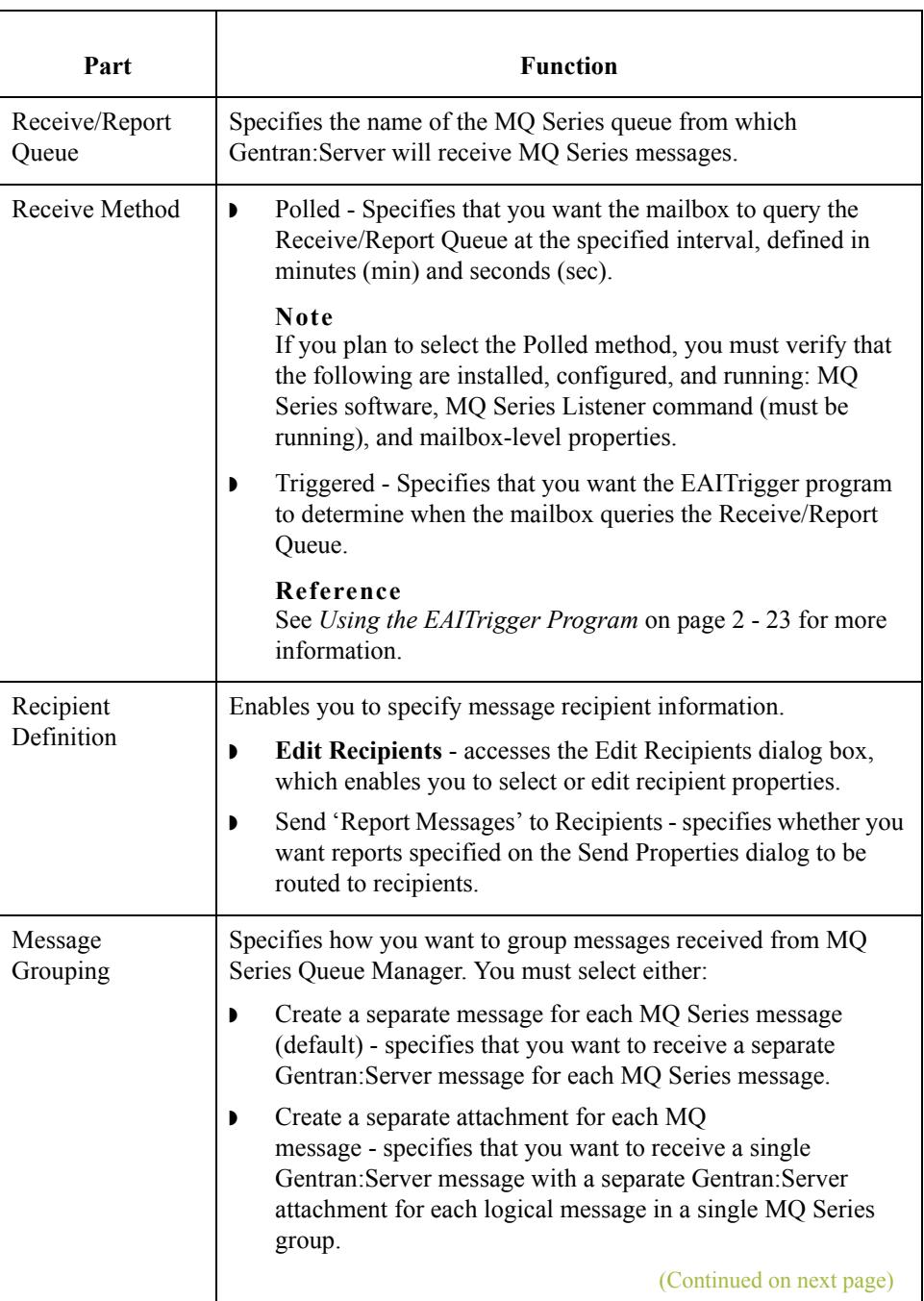

 $\mathfrak{h}$ 

that you want to

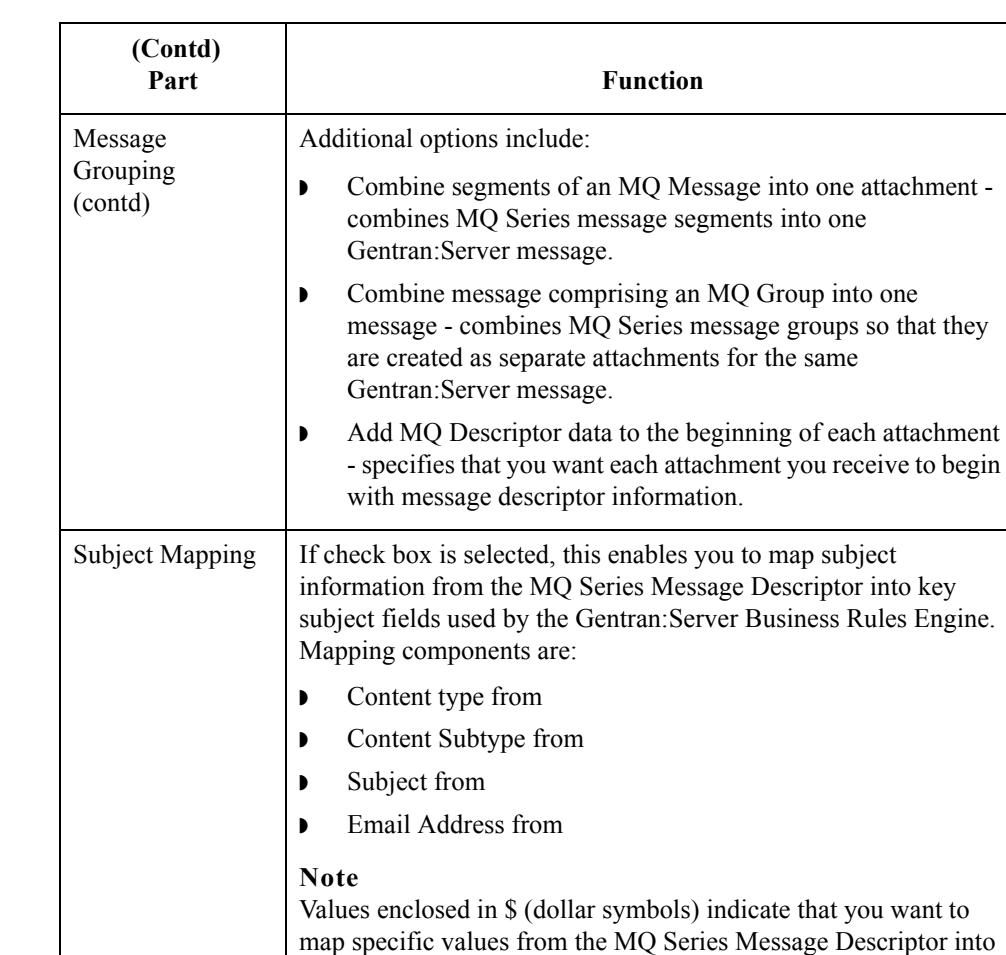

Gentran:Server subject.

**Cancel** Cancels unsaved changes; exits dialog box.

**OK** Saves changes; exits dialog box.

**Help** Launches online Help system.

A value that is entered and not enclosed in \$ (dollar symbols) is

interpreted by the system as a hard-coded value.

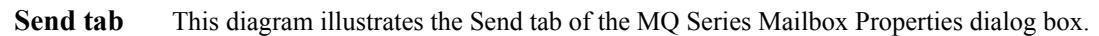

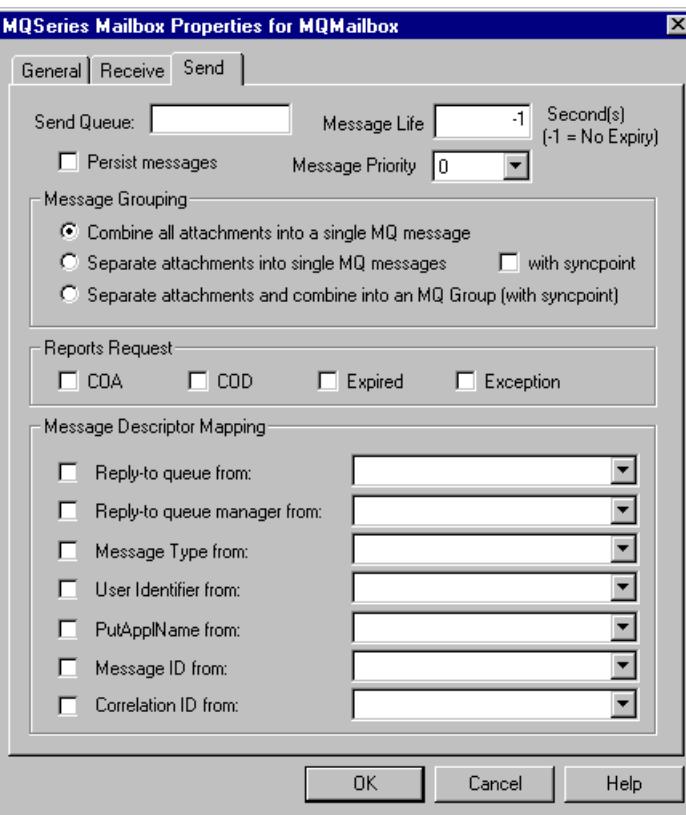

## **Parts and functions**

This table describes the parts of the Send tab of the MQ Series Mailbox Properties and their functions.

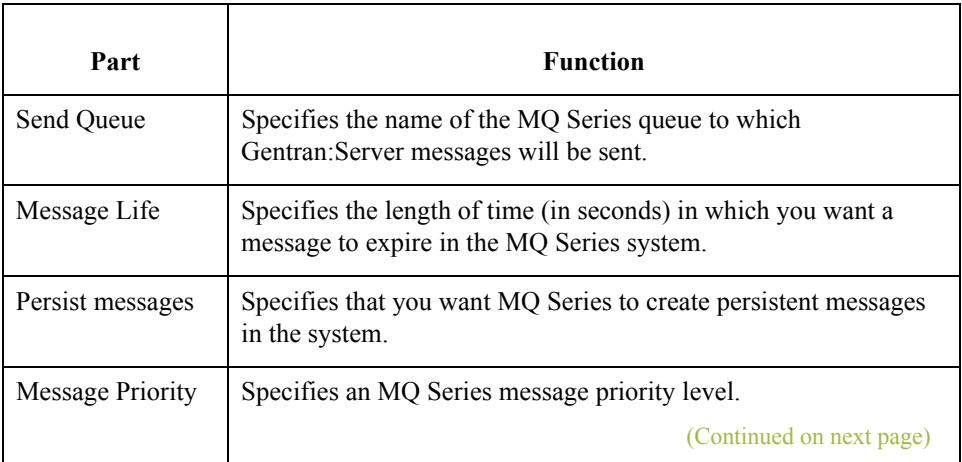

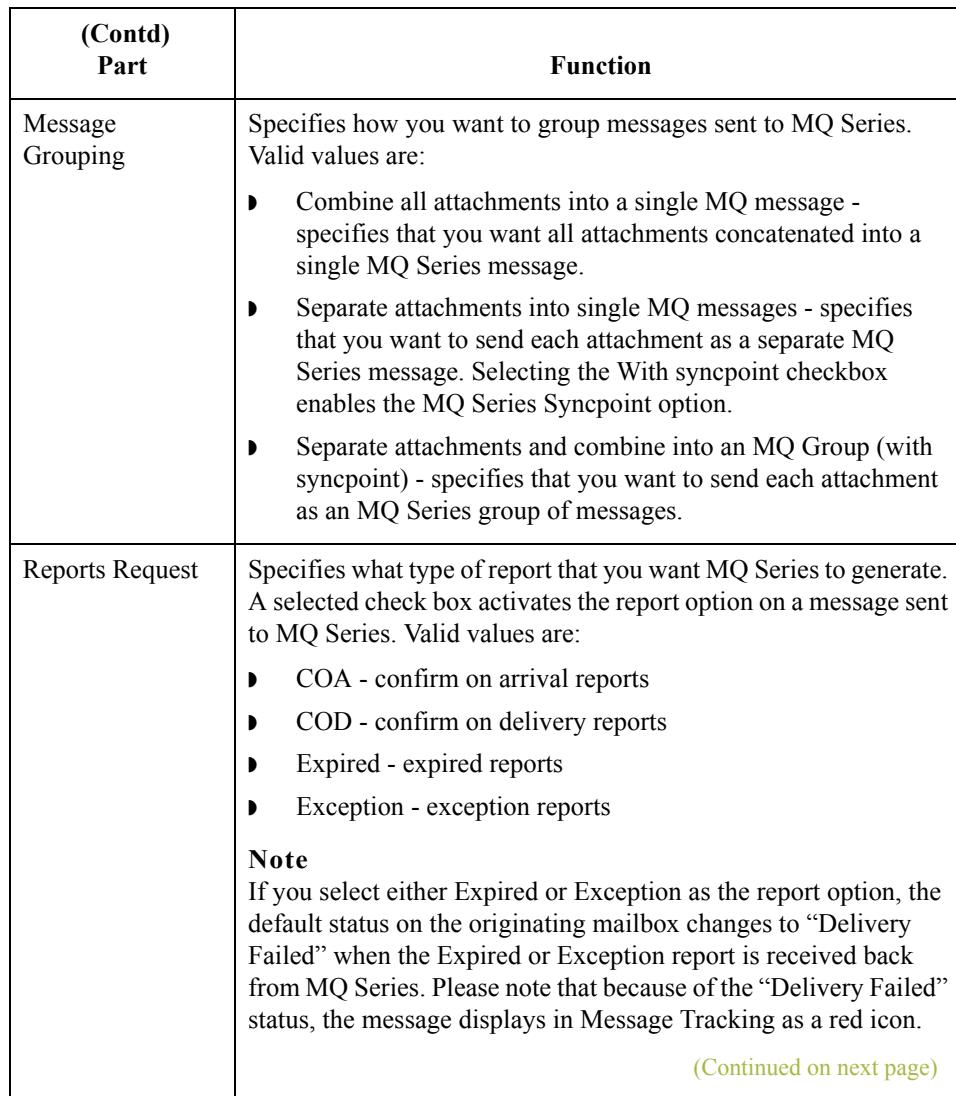

 $\mathcal{G}$ 

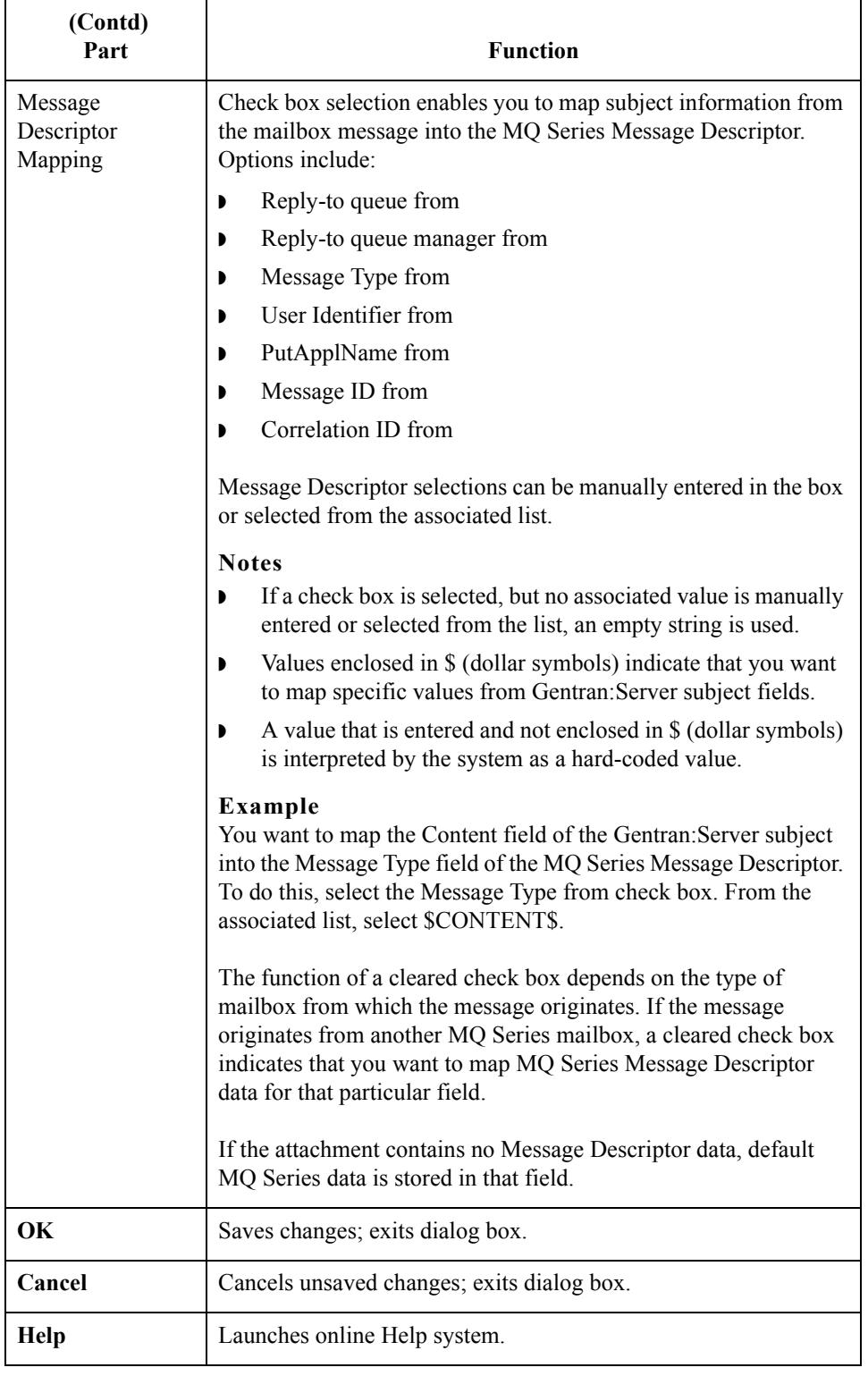

 $\mathcal{G}$ 

# <span id="page-23-0"></span>**Mailbox Properties**

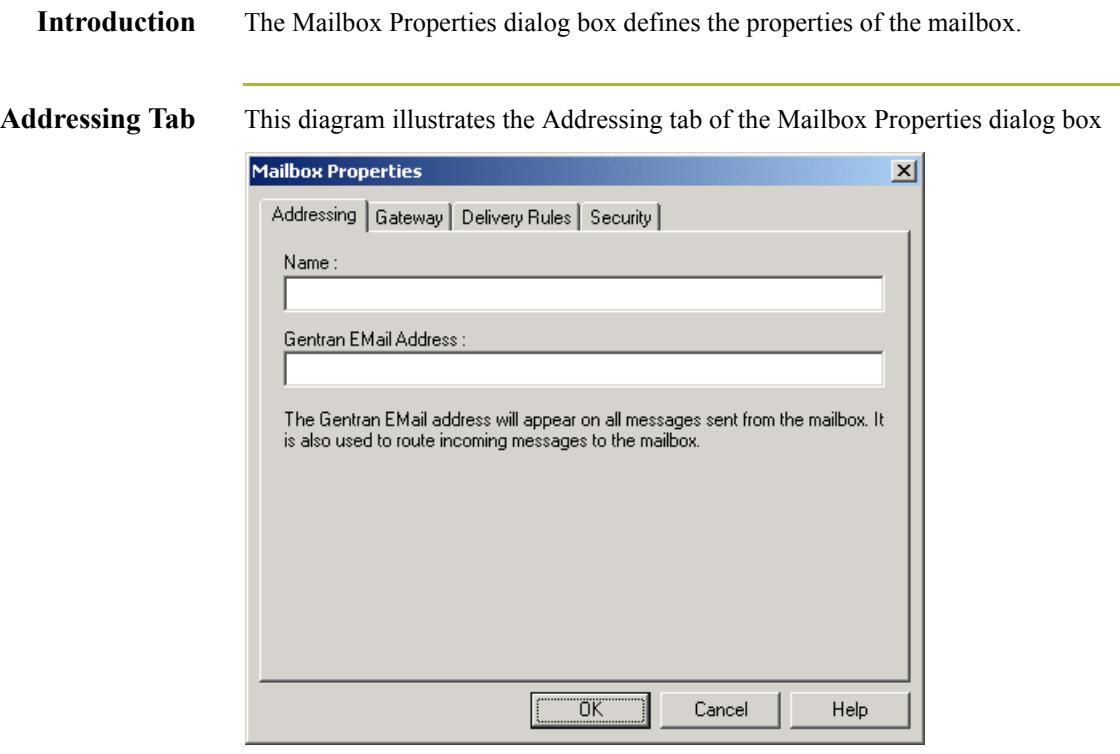

## **Parts and functions**

This table describes the parts of the Addressing tab of the Mailbox Properties dialog box and their functions.

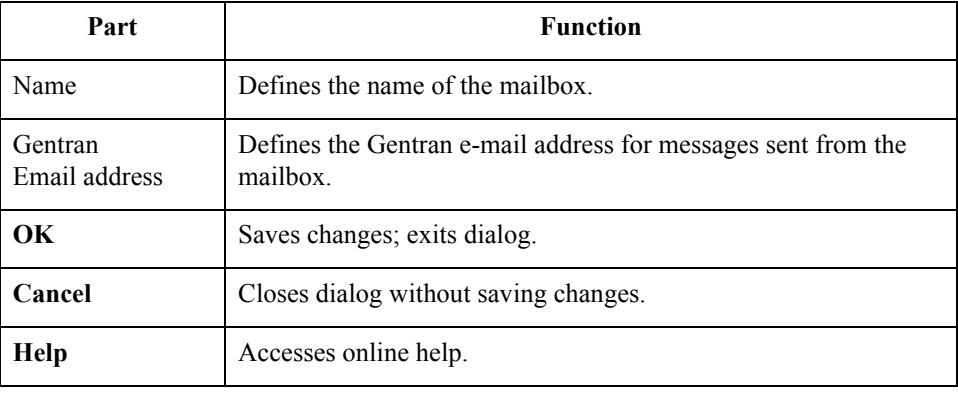

Gateway Tab This diagram illustrates the Gateway tab of the Mailbox Properties dialog box.

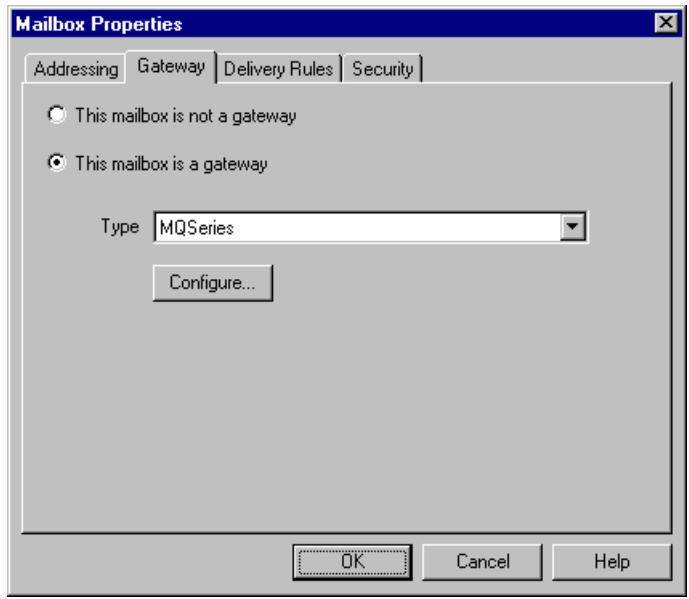

## **Parts and functions**

This table describes the parts of the Gateway tab of the Mailbox Properties dialog box and their functions.

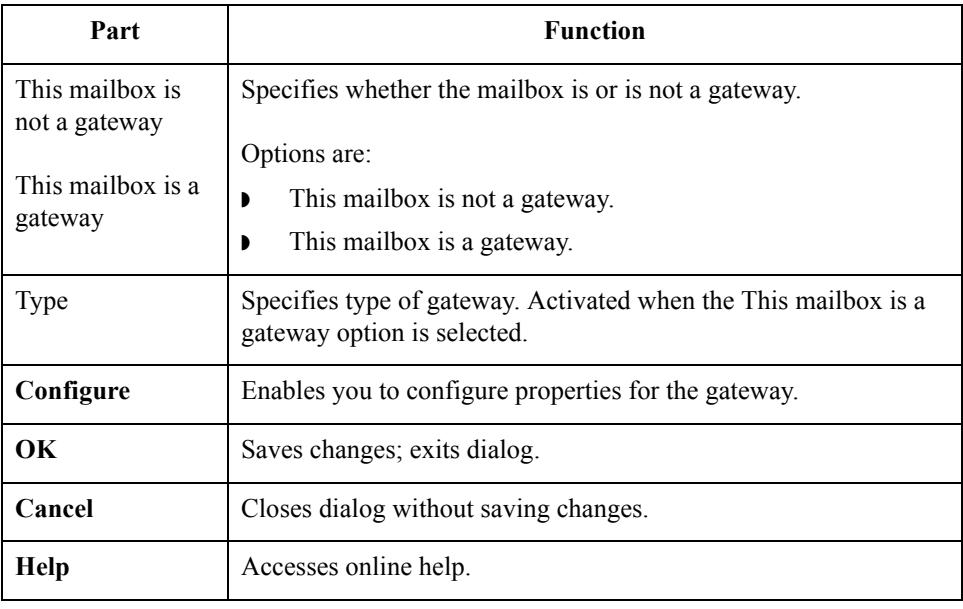

2 - 12

**Delivery Rules Tab** This diagram illustrates the Delivery Rules tab of the Mailbox Properties dialog box.

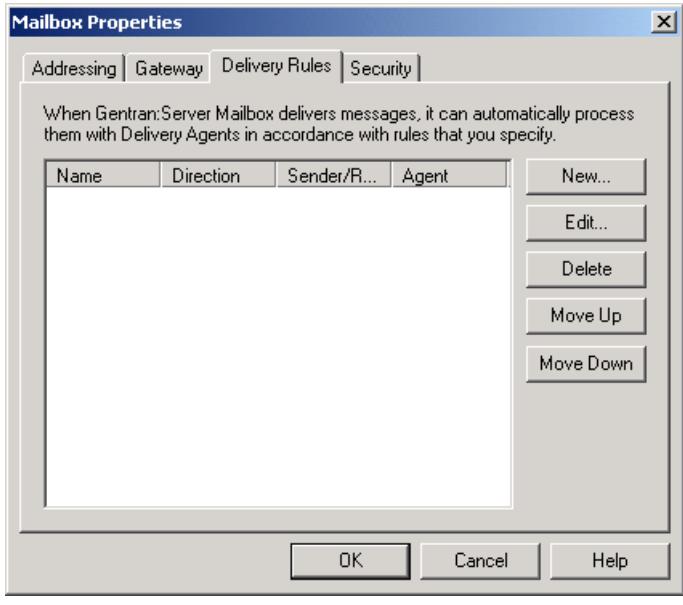

## **Parts and functions**

This table describes the parts of the Delivery Rules tab of the Mailbox Properties dialog box and their functions.

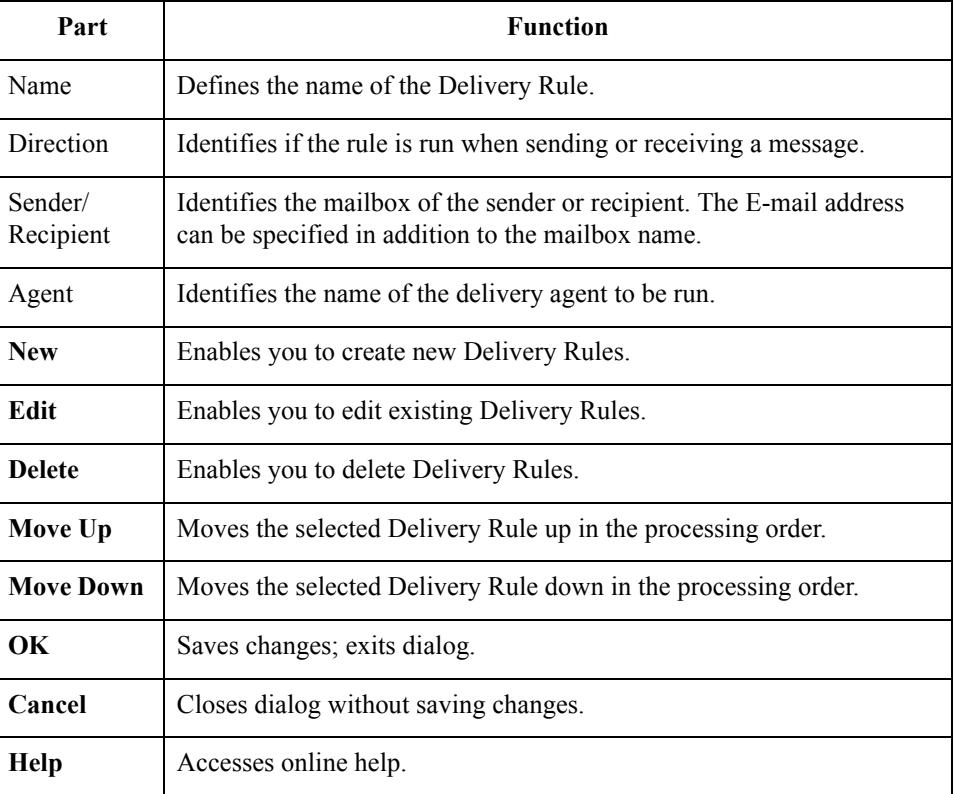

 $\mathfrak{g}$ 

**Security Tab** This diagram illustrates the Security tab of the Mailbox Properties dialog box.

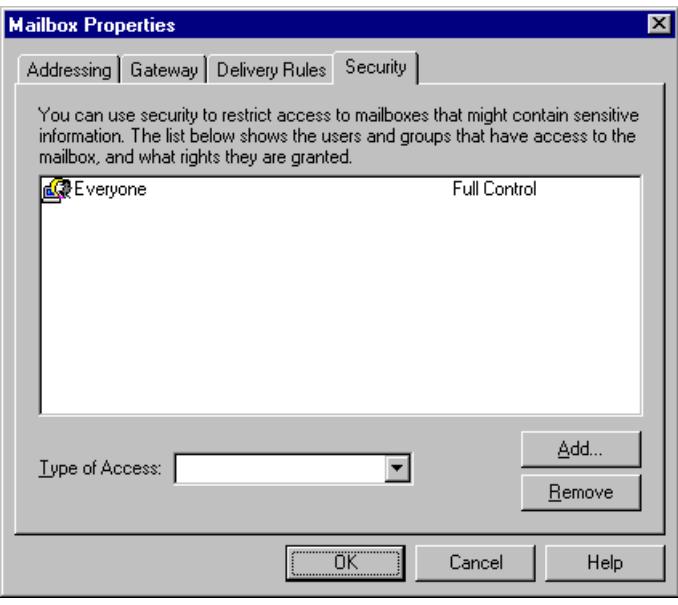

## **Parts and functions**

This table describes the parts of the Security tab of the Mailbox Properties dialog box and their functions.

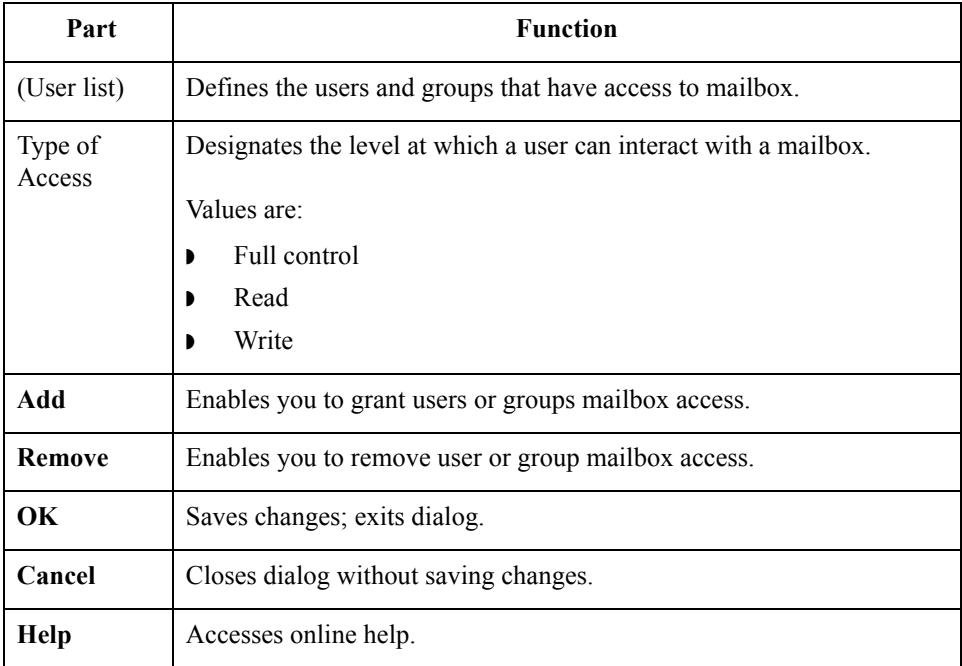

# <span id="page-27-0"></span>Procedures **0**

## <span id="page-27-1"></span>**Configuration process**

## **MQ Series Gateway process**

This table lists the stages in configuring your communications for use with MQ Series messaging software.

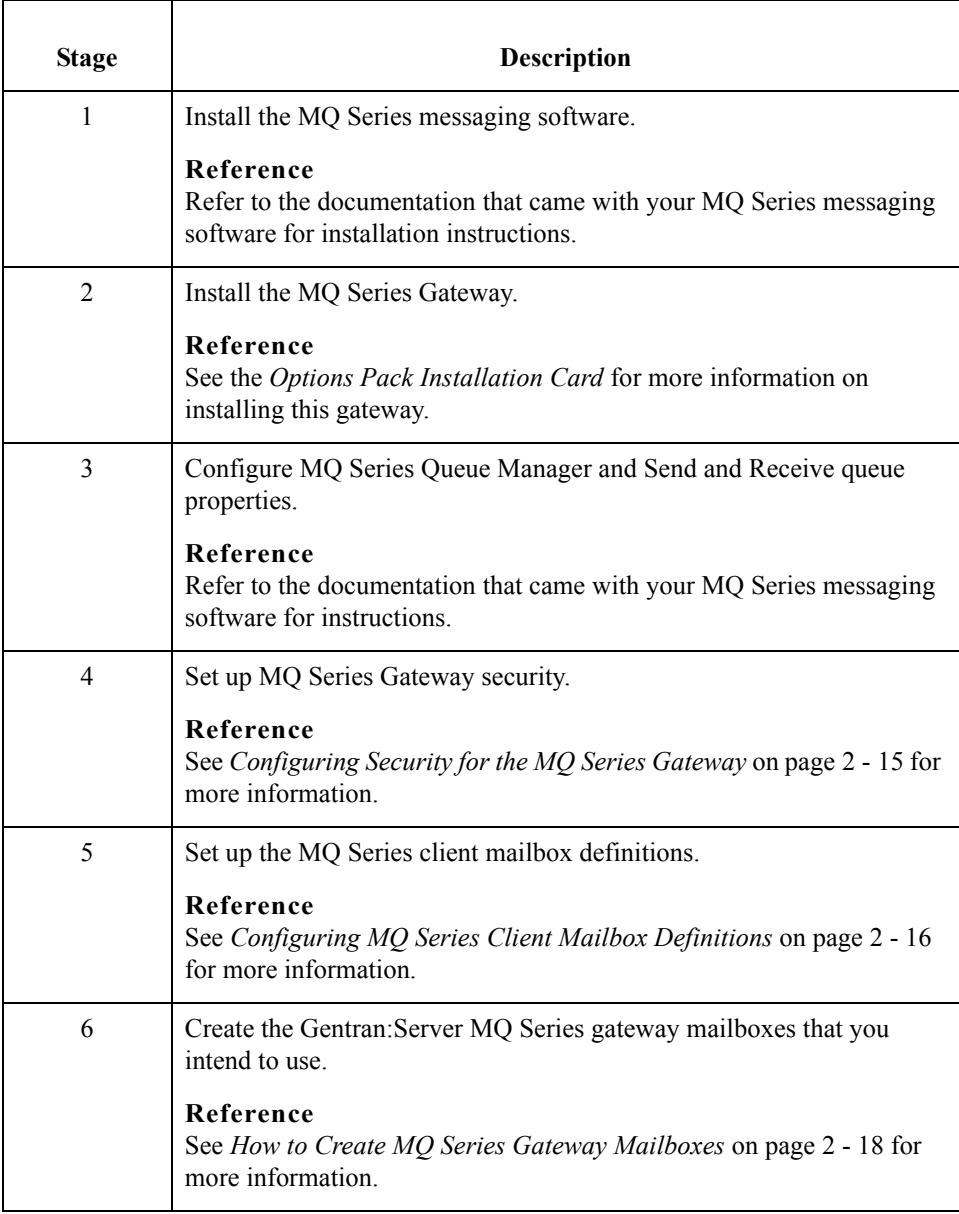

## <span id="page-28-0"></span>**Configuring Security for the MQ Series Gateway**

**Introduction** In order for Gentran:Server to access MQ Series queues, the Windows User ID under which Gentran:Server runs (or a Windows group of which the Gentran:Server ID is a member) must be specified in MQ Series.

To accomplish this, use one of these two methods:

◗ **Method 1**

Make the Gentran:Server user ID a member of the mqm group (this group is created for MQ Series administration when MQ Series is installed). Using this method enables Gentran:Server to access any MQ Series queue. This method also enables programs running under the Gentran:Server ID to perform MQ Series administration tasks.

### ◗ **Method 2**

Explicitly grants Gentran:Server access to specific MQ Series queues using the SETMQAUT MQ Series command.

### **Note**

MQ Series commands are case-sensitive.

**Example** The following command grants authority to any program running under the Windows userID, ServerID access to the MQ Series queue (Server.INPUT.QUEUE) on Queue Manager QMGRNAME.

SETMQAUT -m QMGRNAME -n Server.INPUT.QUEUE -t queue -p ServerID +all

### **Note**

You must stop and then restart the MQ Series Queue Manager before this command takes effect.

## **Reference**

See the *MQ Series System Administration Manual* (IBM publication SC33-1873-00) for more information on the SETMQAUT command.

 $\mathcal{S}_{\mathcal{A}}$ 

 $2 - 16$ 

# <span id="page-29-0"></span>**Configuring MQ Series Client Mailbox Definitions**

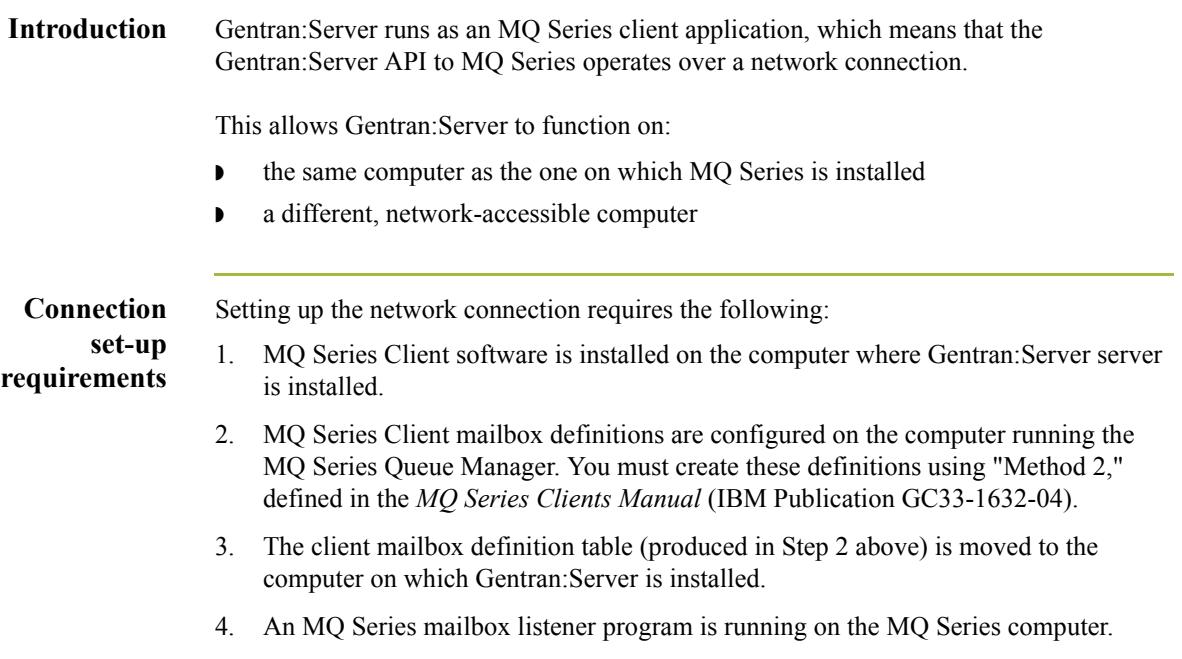

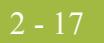

## **Example** This example assumes that the MQ Series Queue Manager and MQ Series clients are installed in the default locations (c:\mqm) on both the MQ Series computer and the Gentran:Server computer.

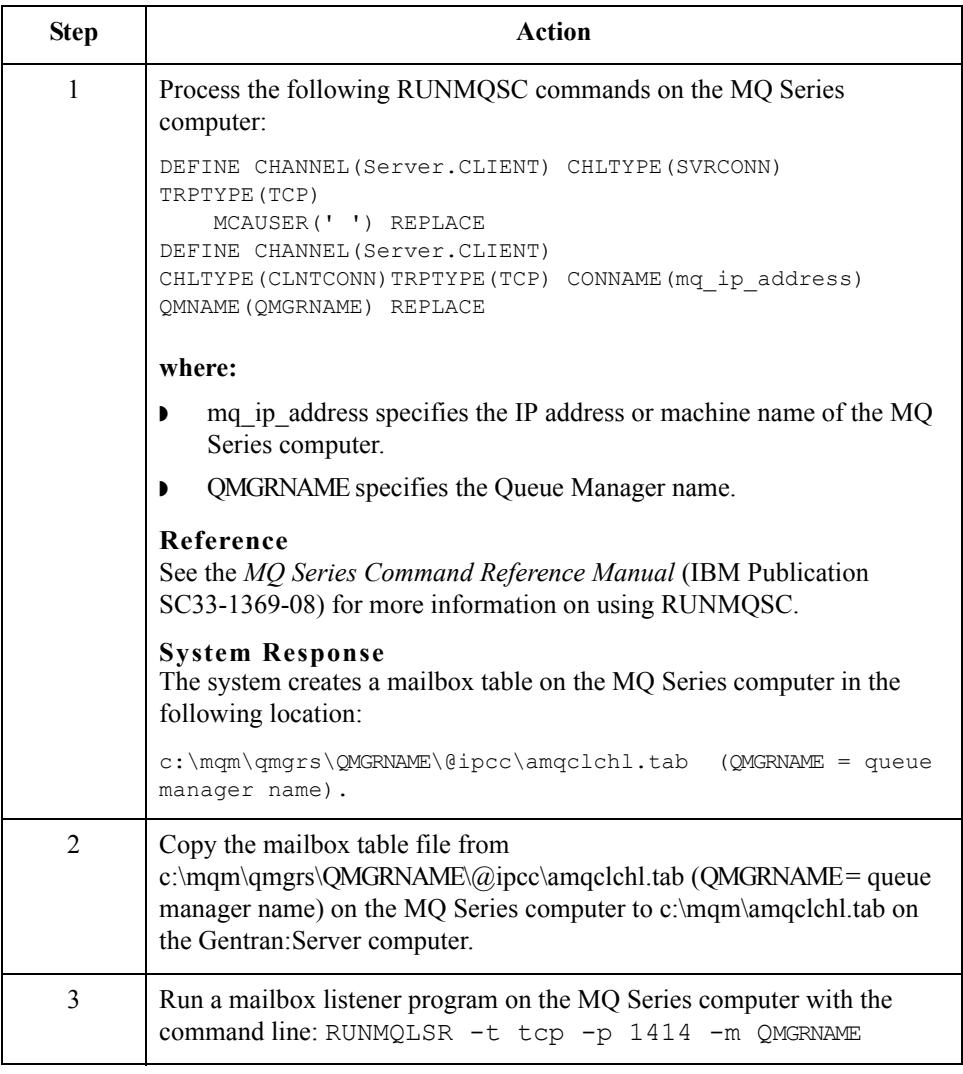

 $\mathfrak{h}$ 

2 - 18

## <span id="page-31-0"></span>**How to Create MQ Series Gateway Mailboxes**

**Introduction** After you have configured the MQ Series Gateway, you must create MQ Series Gateway mailboxes.

**Procedure** Use this procedure to create MQ Series Gateway mailboxes.

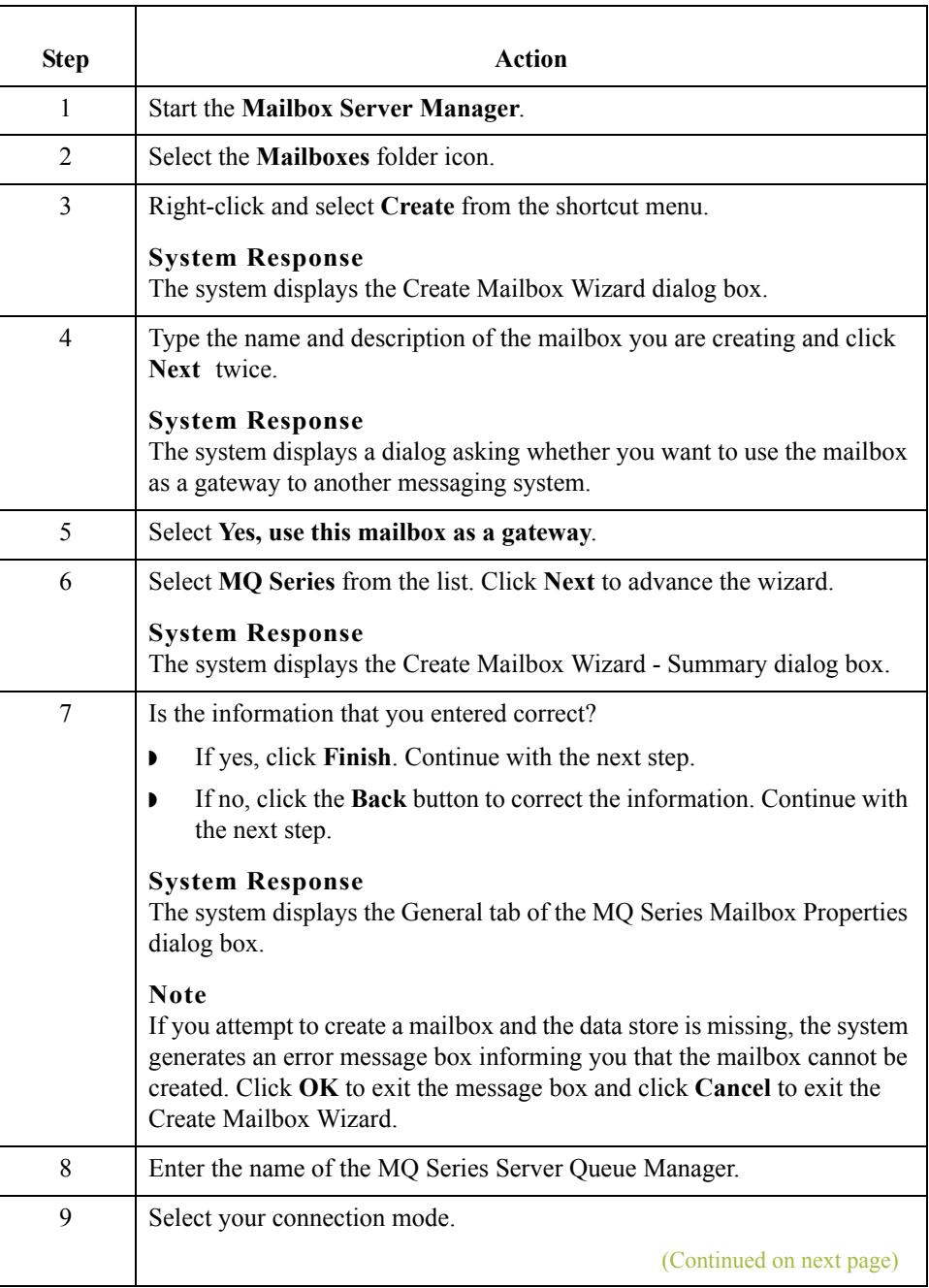

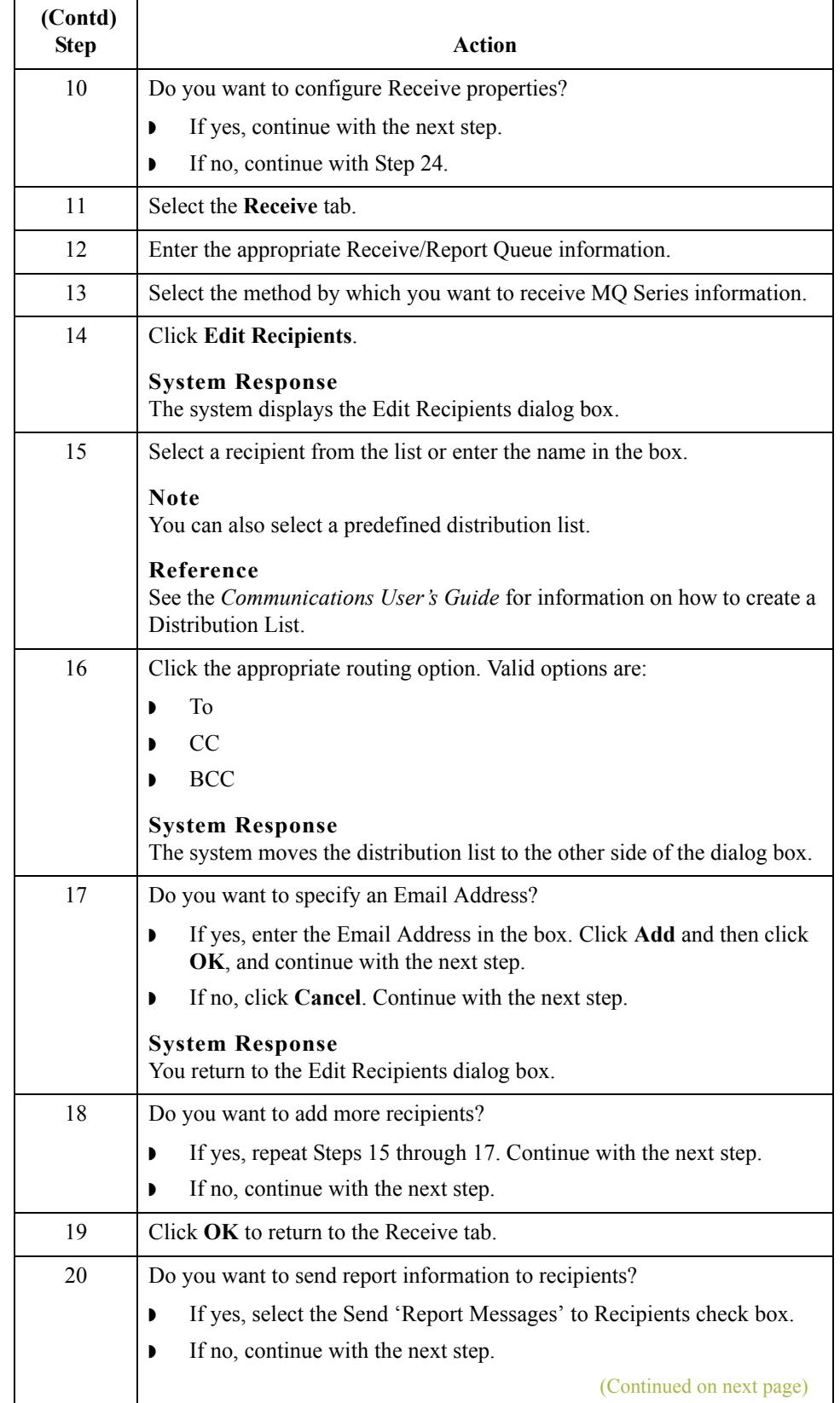

 $\mathfrak{h}$ 

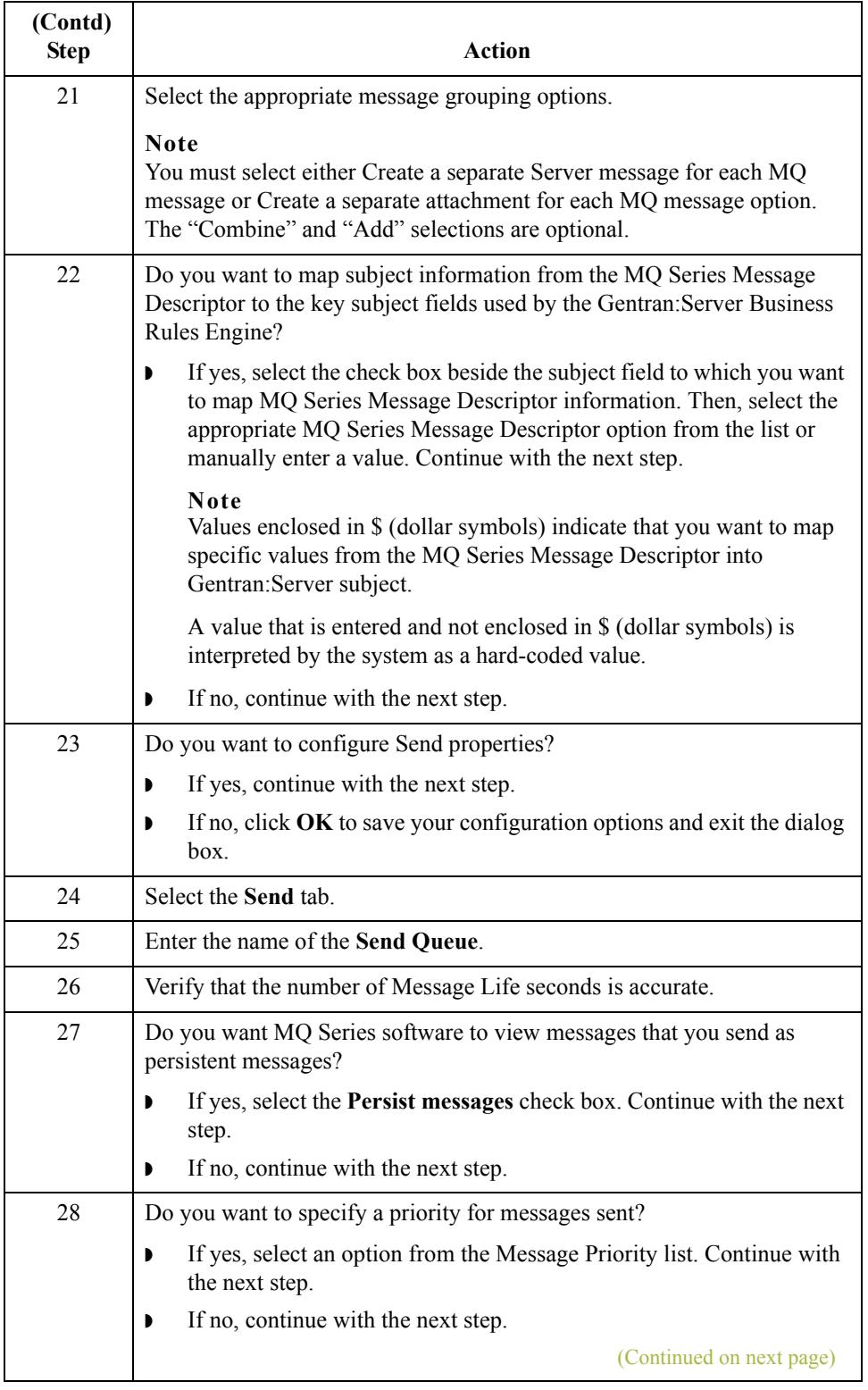

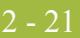

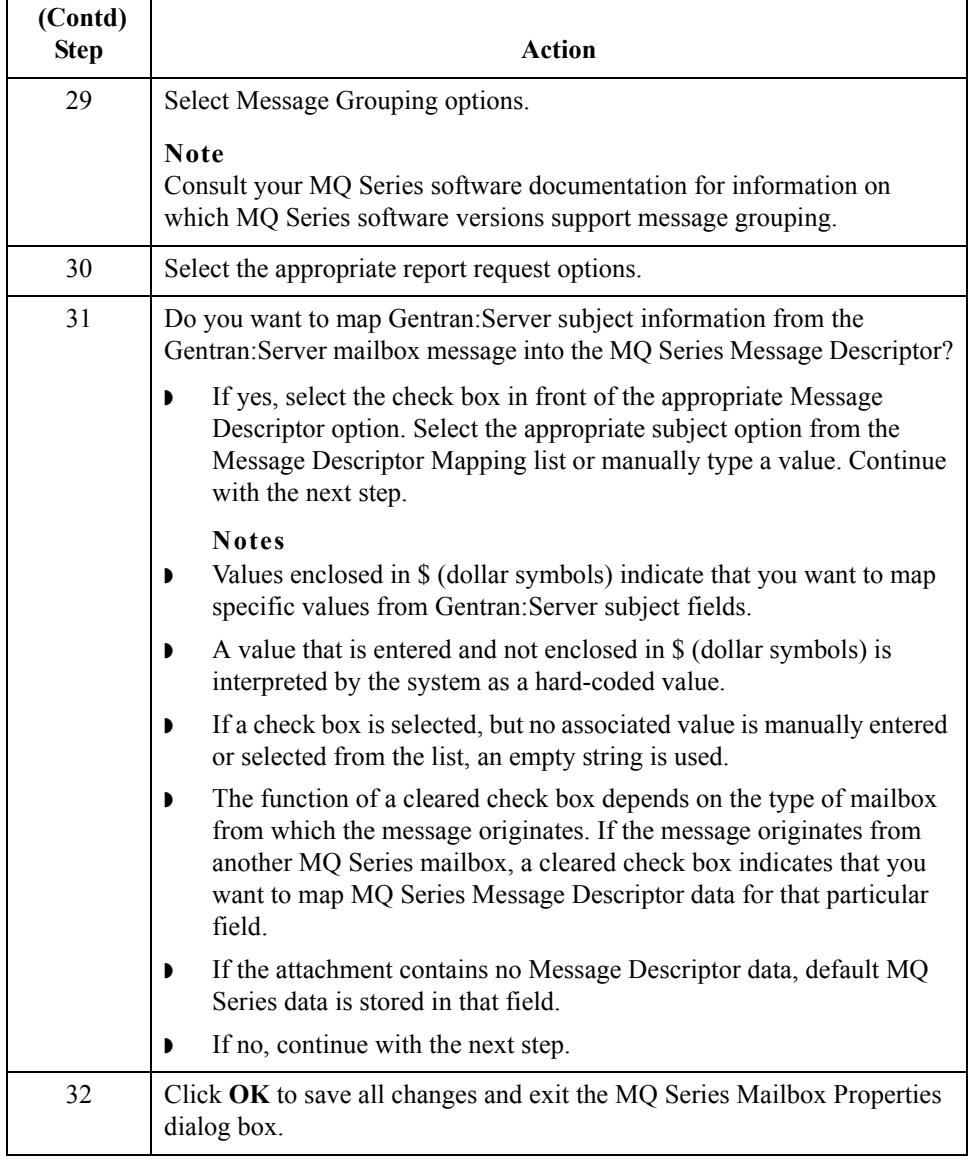

## <span id="page-35-0"></span>**How to Modify Mailbox Properties**

- **Introduction** This section describes how to modify mailbox properties that were created using the Create Mailbox Wizard.
	- **Procedure** Use this procedure to modify mailbox properties.

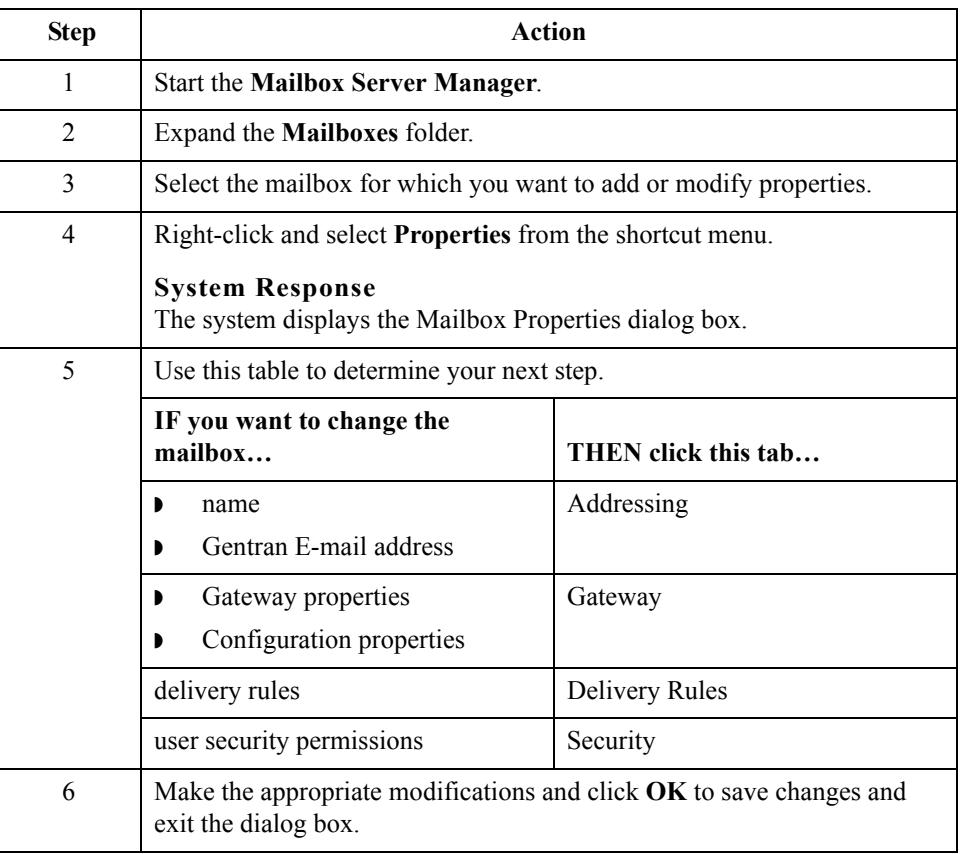

 $\mathcal{L}$ 

## <span id="page-36-0"></span>**Using the EAITrigger Program**

## **Introduction** The EAITrigger Program is invoked using command-line parameters. The parameters that you enter enable the MQ Series messaging software to prompt the MQ Series Gateway to retrieve data from the Receive/Report Queue specified on the MQ Series Gateway Mailbox Properties dialog box (Receive tab).

## **Configuration stages**

This table describes the stages in which you must configure your MQ Series software and your MQ Series Gateway for use with the EAITrigger Program.

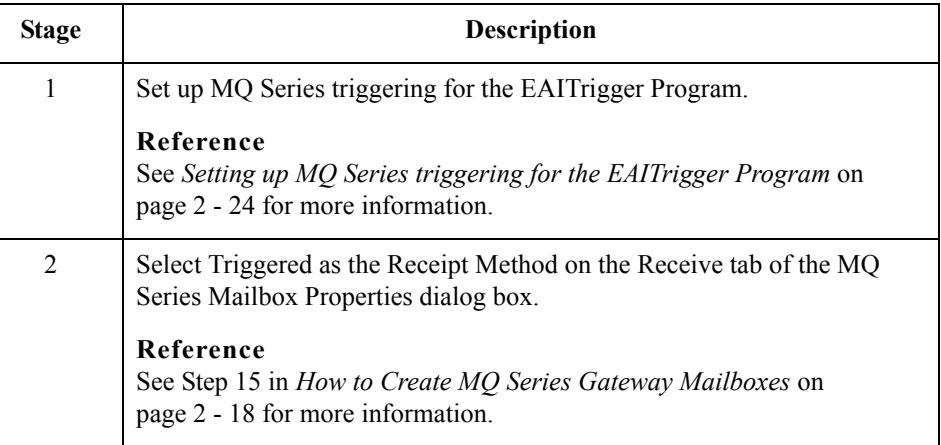

### **Valid parameters** This table describes valid, required parameters.

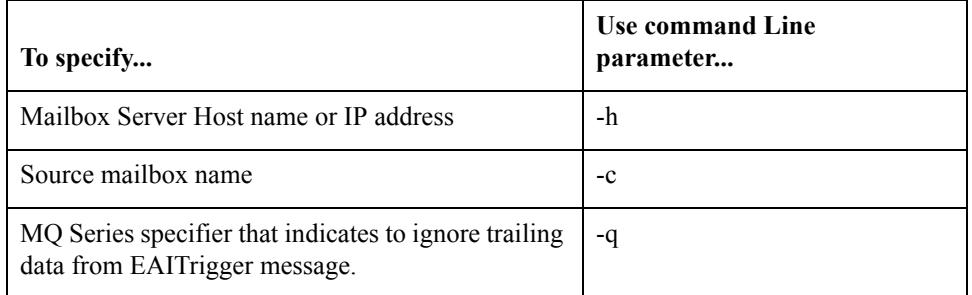

**Syntax Format** This is the syntax format used with the EAITrigger Program:

EAItrigger -h Server -c Mailbox -q;

### **Where:**

- -h is the server host name or IP address (required)
- ◗ -c is the source mailbox name (required)
- ◗ -q is an MQ Series specifier (required)

<span id="page-37-0"></span>**Setting up MQ Series triggering for the EAITrigger Program**

To enable the EAITrigger Program, you must complete the following MQ Series tasks:

- ◗ Set up attributes on the MQ Series queue defined as the Gentran:Server mailbox input queue.
- ◗ Create an associated MQ Series PROCESS definition to hold the EAITrigger command line image.
- **Ensure that the MQ Series trigger monitor program, RUNMQTMC, is running.**

## **Reference**

See *[MQ Series trigger monitor](#page-38-0)* on page 2 - 25 for RUNMQTMC command line specifications.

**MQ Series commands**

The following MQ Series RUNMQTMC commands set up a triggered Gentran:Server input queue with the required PROCESS definition.

```
DEFINE QLOCAL(Server.INPUT.QUEUE) TRIGGER 
PROCESS(Server.INPUT.PROCESS) 
INITQ(SYSTEM.DEFAULT.INITIATION.QUEUE) REPLACE
```

```
DEFINE PROCESS(Server.INPUT.PROCESS) 
APPLICID('c:\Gentranpath\EAITrigger -h Server -c Mailbox' -q) REPLACE
```
### **Where:**

◗ c:\Gentranpath specifies the path to the EAITrigger Program on the computer where Gentran:Server is installed.

### **Note**

This value can also be a Universal Naming Convention (UNC) path name.

- ◗ Server specifies the Gentran:Server host IP address.
- ◗ Mailbox specifies the Source mailbox name.
- ◗ -q is an MQ Series specifier.

### **Reference**

See *[MQ Series trigger monitor](#page-38-0)* on page 2 - 25 for RUNMQTMC command line specifications.

### <span id="page-38-0"></span>**MQ Series trigger monitor**

The MQ Series trigger monitor must also be running on the same computer with Gentran:Server. It can run in the foreground in a Windows command window or in the background, started automatically by the MQ Series service (if Gentran:Server is running on the same computer as MQ Series). You must configure the MQ Series server and client environments to enable the MQ Series Trigger Monitor.

### **Reference**

See the *MQ Series Application Programming Guide* (IBM Publication SC33-0807-07) and the *MQ Series Clients Manual* (IBM Publication GC33-1632-05) for additional MQ Series software configuration information.

### **Configuring the MQ Series Client**

This table describes the stages in which you must configure your MQ Series client.

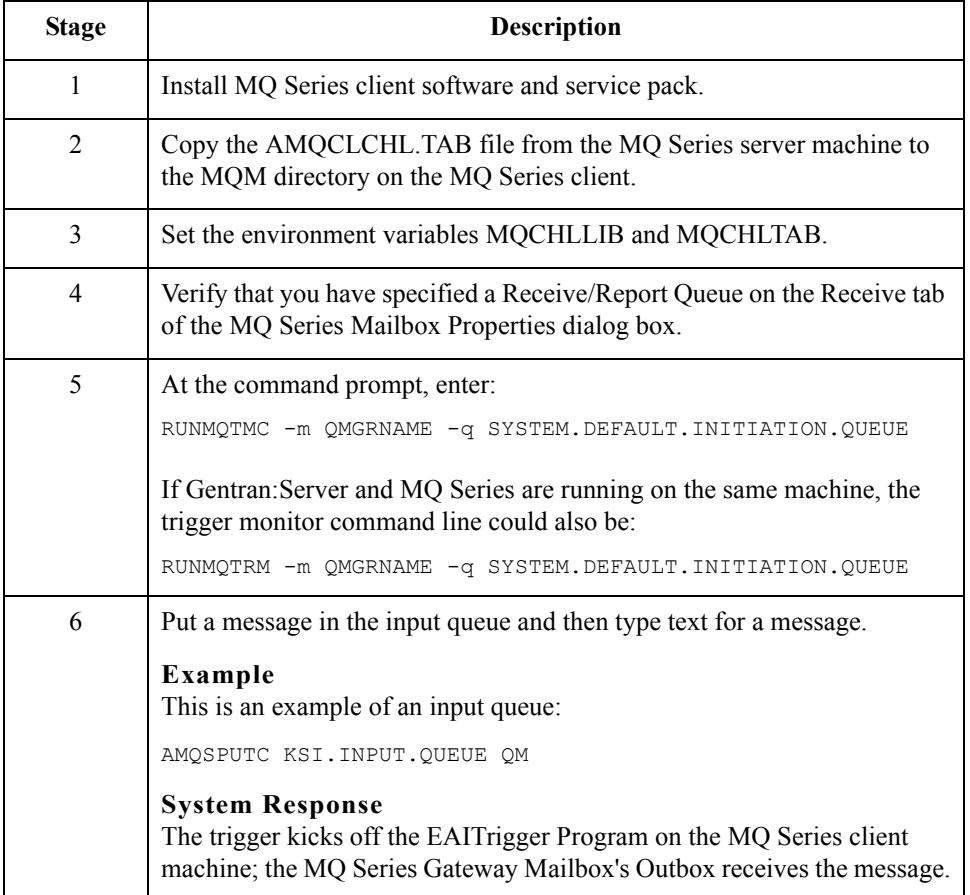

 $\mathcal{L}$ 

## **Configuring the MQ Series Server**

This table describes the stages in which you must configure your MQ Series server.

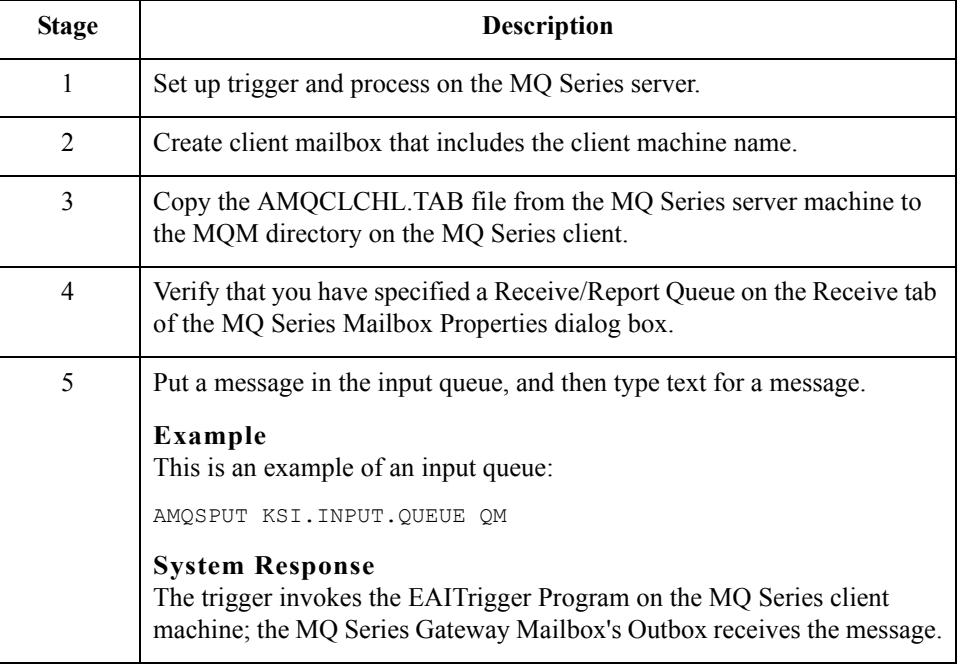